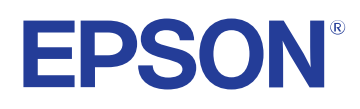

# **Ghid de utilizare Easy Interactive Tools**

## **[Notaţii utilizate în acest ghid 4](#page-3-0)**

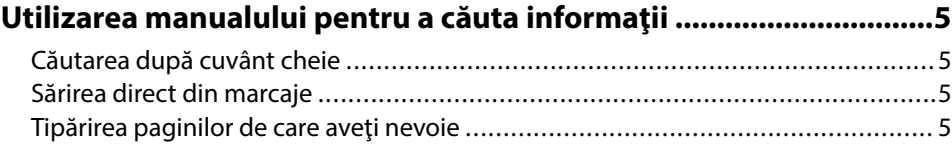

### **[Introducere în software-ul Easy Interactive Tools 6](#page-5-0)**

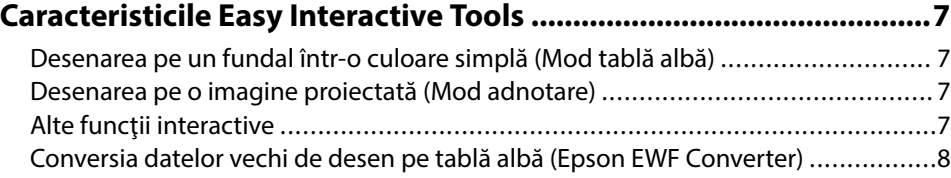

### **[Configurarea software-ului pentru prima dată 9](#page-8-0)**

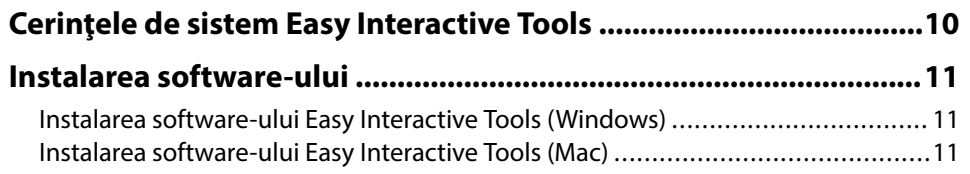

### **[Utilizarea software-ului Easy Interactive Tools 12](#page-11-0)**

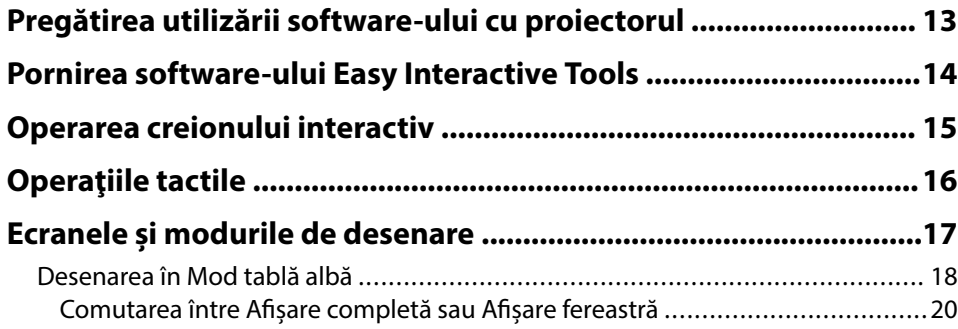

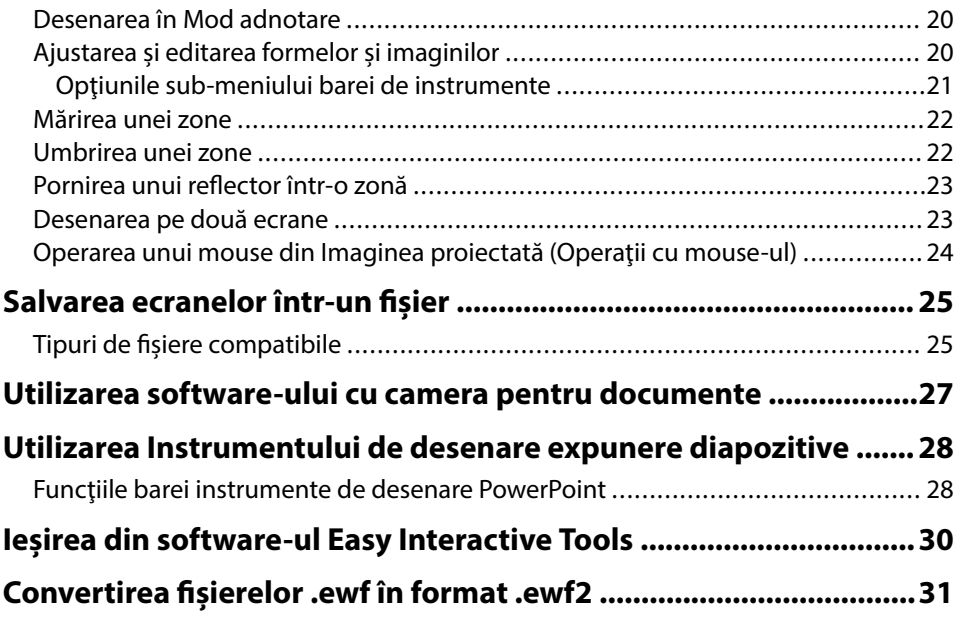

### **[Rezumat ecran 32](#page-31-0)**

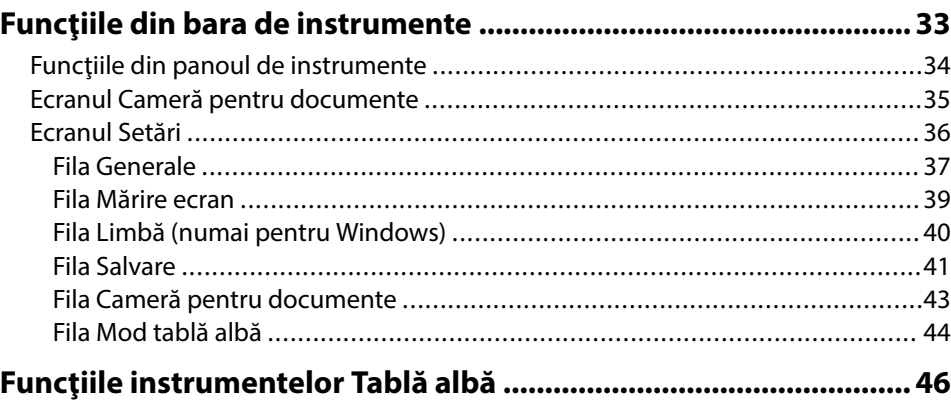

# **Cuprins**

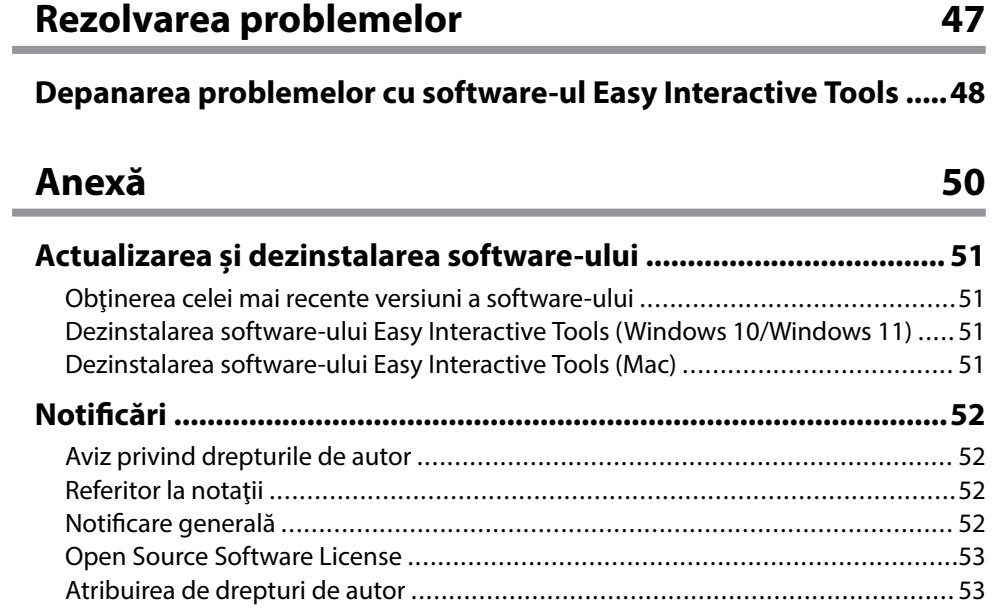

# <span id="page-3-0"></span>**Notaţii utilizate în acest ghid**

#### **Simboluri privind lucrul în siguranţă**

Proiectorul şi manualele sale utilizează simboluri grafice şi etichete pentru a indica informaţiile care vă spun modul de utilizare în siguranţă al acestui produs. Citiţi şi respectaţi întocmai instrucţiunile marcate cu aceste simboluri şi etichete pentru a evita accidentarea persoanelor sau prejudicierea proprietăţii.

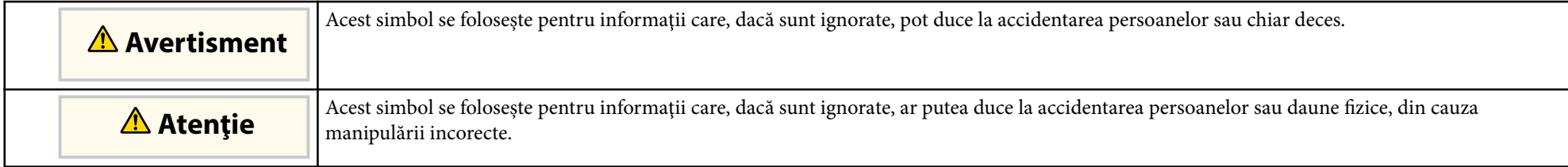

#### **Notaţii referitoare la informaţiile generale**

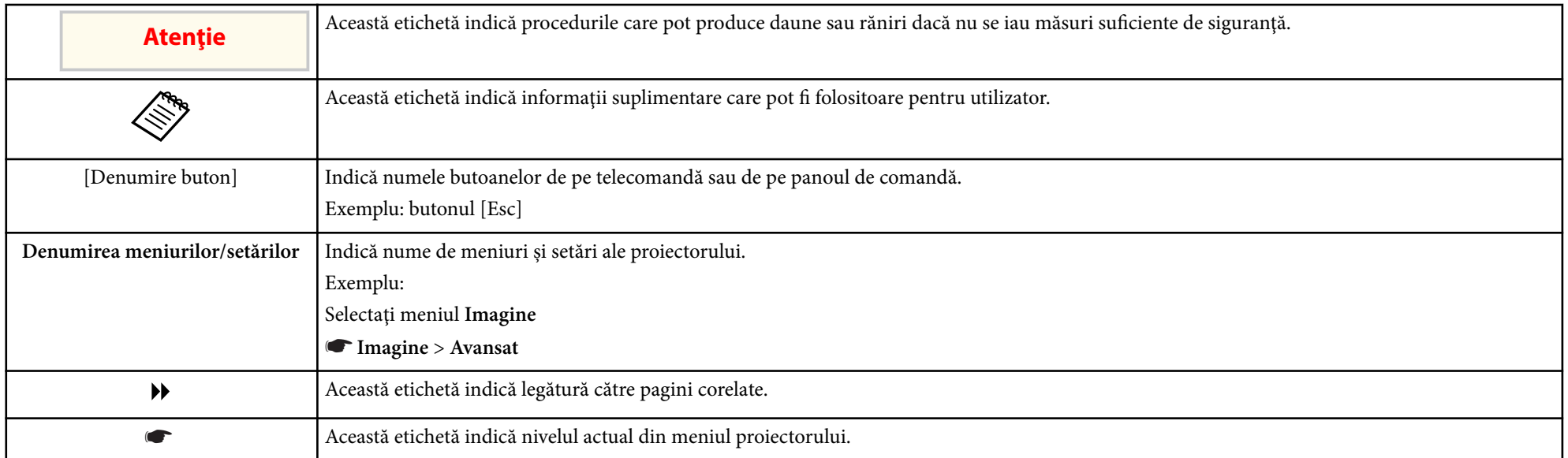

#### $\rightarrow$  **Linkuri corelate**

• ["Utilizarea manualului pentru a căuta informaţii" p.5](#page-4-0)

# <span id="page-4-0"></span>**Utilizarea manualului pentru a căuta informaţii <sup>5</sup>**

Manualul PDF vă permite să căutați informațiile dorite prin cuvinte cheie sau să săriţi direct la anumite secţiuni, utilizând marcajele. De asemenea, puteţi imprima doar paginile de care aveti nevoie. Această secțiune explică modul de utilizare a unui manual PDF care a fost deschis în Adobe Reader X de pe computer.

#### g **Linkuri corelate**

- "Căutarea după cuvânt cheie" p.5
- "Sărirea direct din marcaje" p.5
- "Tipărirea paginilor de care aveti nevoie" p.5

### **Căutarea după cuvânt cheie**

Faceţi clic pe **Editare** > **Căutare Avansată**. Introduceţi cuvântul cheie (text) pentru informațiile pe care doriți să le găsiți în fereastra de căutare, apoi faceți clic pe Căutare. Rezultatele sunt afisate ca o listă. Faceti clic pe unul dintre rezultatele afişate pentru a trece la pagina respectivă.

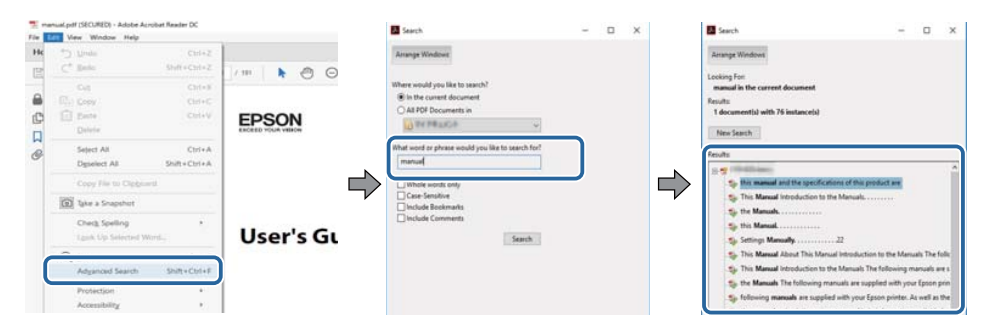

### **Sărirea direct din marcaje**

Faceți clic pe un titlu pentru a trece la pagina respectivă. Faceți clic pe + sau  $>$  pentru a vedea titlurile de nivel inferior din acea sectiune. Pentru a reveni la pagina anterioară, efectuaţi următoarea operaţie pe tastatură.

• Windows: ţineţi apăsat **Alt**, apoi apăsaţi ←.

• Mac OS: tineti apăsată tasta de comandă, apoi apăsati ←.

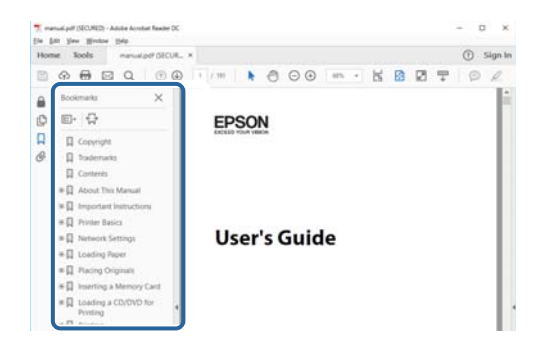

### **Tipărirea paginilor de care aveţi nevoie**

Puteţi extrage şi imprima numai paginile de care aveţi nevoie. Faceţi clic pe Imprimare din meniul Fisier, apoi specificati paginile pe care doriti să le imprimaţi în meniul **Pagini** din **Pagini de imprimat**.

• Pentru a specifica o serie de pagini, introduceti o cratimă între pagina de pornire şi pagina finală.

Exemplu: 20-25

• Pentru a specifica paginile care nu sunt în serie, împărțiți paginile cu virgule. Exemplu: 5, 10, 15

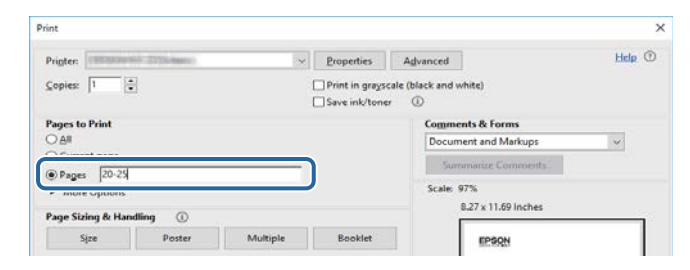

# <span id="page-5-0"></span>**Introducere în software-ul Easy Interactive Tools**

Consultaţi aceste informaţii pentru a afla mai multe despre software-ul Easy Interactive Tools.

#### $H$  Linkuri corelate

• ["Caracteristicile Easy Interactive Tools" p.7](#page-6-0)

# <span id="page-6-0"></span>**Caracteristicile Easy Interactive Tools <sup>7</sup>**

Software-ul Easy Interactive Tools este o aplicatie care vă permite să desenați pe imaginile proiectate. Utilizând degetul (pentru proiectoarele compatibile cu operaţiile tactile) sau creionul interactiv furnizat cu proiectorul sau mouse-ul computerului, sunt disponibile o varietate de caracteristici interactive.

#### g **Linkuri corelate**

- "Desenarea pe un fundal într-o culoare simplă (Mod tablă albă)" p.7
- "Desenarea pe o imagine proiectată (Mod adnotare)" p.7
- "Alte funcții interactive" p.7
- ["Conversia datelor vechi de desen pe tablă albă \(Epson EWF Converter\)"](#page-7-0) [p.8](#page-7-0)

### **Desenarea pe un fundal într-o culoare simplă (Mod tablă albă)**

Modul tablă albă vă permite să adăugaţi text sau imagini pe un fundal dintr-o singură culoare. De asemenea, puteți selecta fundaluri diferite, cum ar fi linii de grilă sau portativ. Fundalurile cu linii pot fi utile pentru scrierea proceselor verbale sau a notiţelor în timpul unei şedinţe.

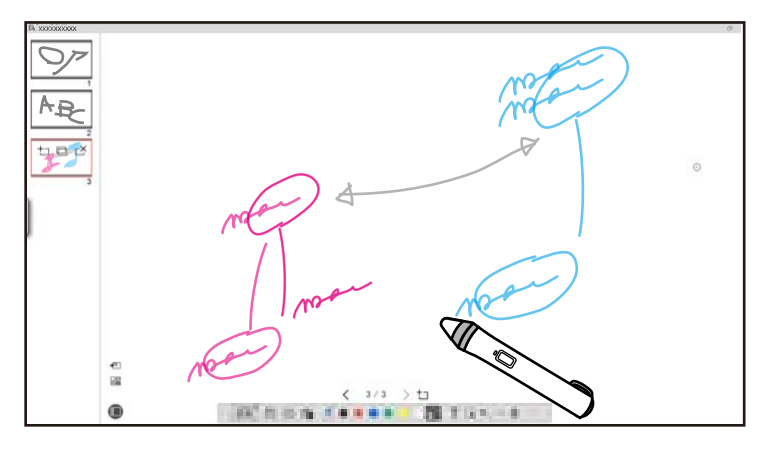

#### g **Linkuri corelate**

• "Funcțiile din panoul de instrumente" p.34

- ["Desenarea în Mod tablă albă" p.18](#page-17-0)
- ["Ajustarea şi editarea formelor şi imaginilor" p.20](#page-19-0)

### **Desenarea pe o imagine proiectată (Mod adnotare)**

Modul adnotare vă permite să adăugați notite pe imaginea proiectată. Utilizând ilustrații, imagini și grafice, puteți îmbunătăți lecțiile de la clasă și crea prezentări mai atractive.

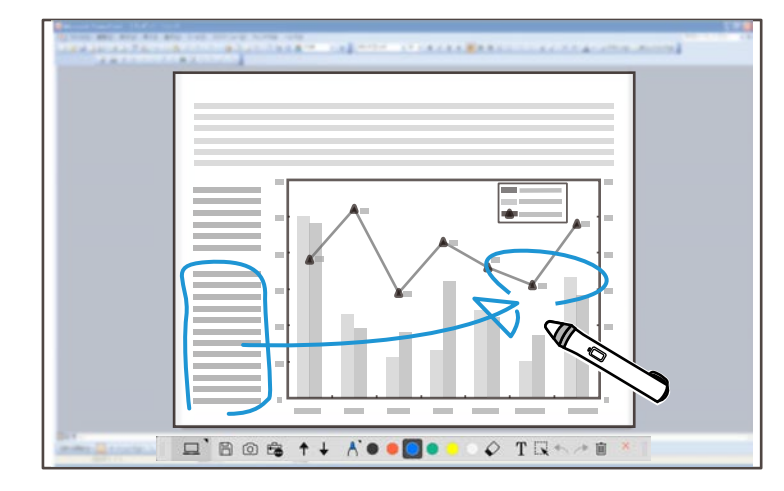

#### g **Linkuri corelate**

• ["Desenarea în Mod adnotare" p.20](#page-19-0)

### **Alte funcţii interactive**

Puteţi să efectuaţi şi următoarele operaţiuni cu software-ul Easy Interactive Tools:

- Operarea mouse-ului computerului
- Controlarea unei camere pentru documente Epson conectată la computer
- Editarea conţinutului desenat pe ecranul proiectat

# <span id="page-7-0"></span>**Caracteristicile Easy Interactive Tools**

- Salvar ea conţinutului pe care l-aţi creat
- Teleconferinţe în reţea

Când conectaţi un proiector la un computer prin intermediul unei reţele utilizând software-ul Epson iProjection, puteţi partaja ecranul proiectat cu o locaţie la distanţă.

Când este utilizat cu software-ul Easy Interactive Tools, puteți partaja adnotări și desene realizate pe ecranul proiectat cu mai multe locații.

Pentru mai multe informaţii despre software-ul Epson iProjection, vizitaţi site-ul web Epson.

- **Exercise 19 Einkuri corelate**<br>• "Funcțiile din panoul de instrumente" p.34
- "Operarea unui mouse din Imaginea proiectată (Operații cu mouse-ul)" p.24
- ["Utilizarea software-ului cu camera pentru documente" p.27](#page-26-0)
- ["Ajustarea şi editarea formelor şi imaginilor" p.20](#page-19-0)

### **Conversia datelor vechi de desen pe tablă albă (Epson EWF Converter)**

Când instalați Easy Interactive Tools pe computer, Epson EWF Converter va fi de asemenea instalat. Epson EWF Converter poate converti fişierele .ewf în formatul .ewf2 fără a fi necesară lansarea Easy Interactive Tools. Această funcție vă permite să citiți datele de desen pe tablă create pe proiectoarele vechi, cu noile proiectoare.

<sup>g</sup> **Linkuri corelate** • ["Convertirea fişierelor .ewf în format .ewf2" p.31](#page-30-0)

# <span id="page-8-0"></span>**Configurarea software-ului pentru prima dată**

Verificaţi cerinţele de sistem necesare pentru a executa software-ul Easy Interactive Tools şi apoi instalaţi software-ul.

#### g **Linkuri corelate**

- ["Cerinţele de sistem Easy Interactive Tools" p.10](#page-9-0)
- ["Instalarea software-ului" p.11](#page-10-0)

<span id="page-9-0"></span>Computerul dvs. trebuie să îndeplinească următoarele cerinţe de sistem pentru a ut iliza software-ul Easy Interactive Tools.

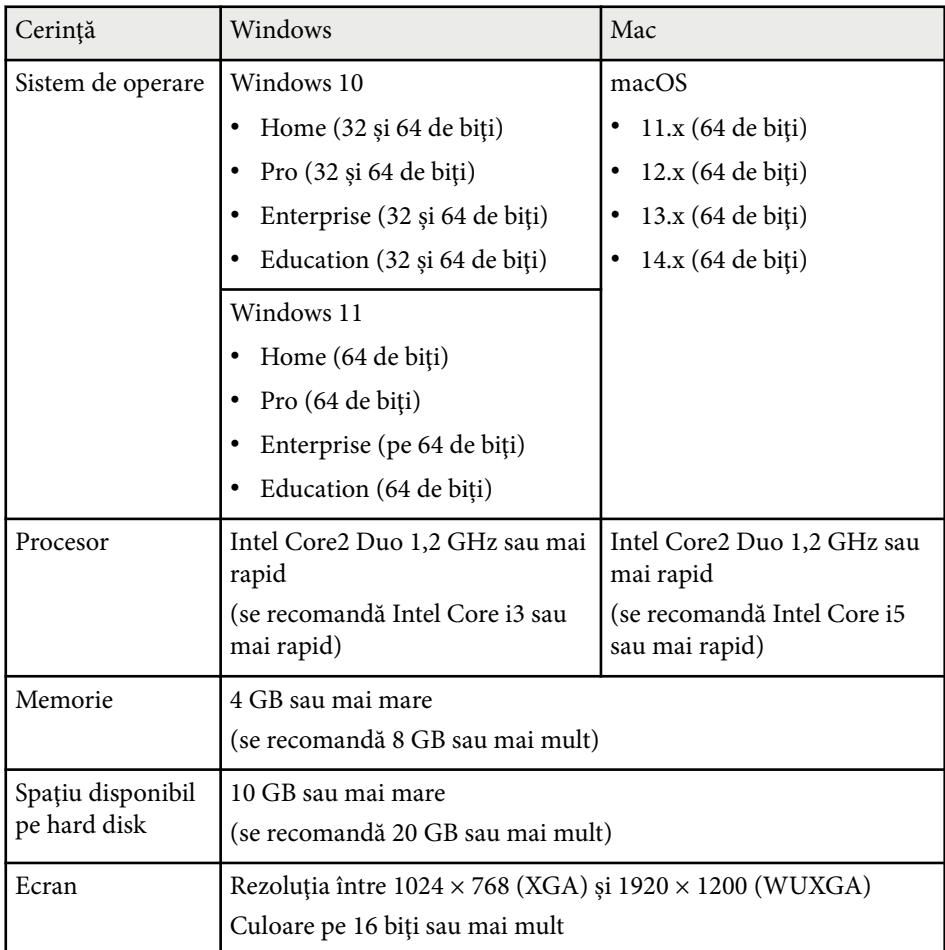

# <span id="page-10-0"></span>**Instalarea software-ului <sup>11</sup>**

Instalati software-ul Easy Interactive Tools descărcându-l de pe site-ul web Epson.

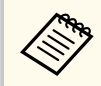

Dacă limba selectată pentru instalare diferă de limba sistemului de operare utilizat, este posibil ca ecranele să nu fie afişate corect.

#### g **Linkuri corelate**

- "Instalarea software-ului Easy Interactive Tools (Windows)" p.11
- "Instalarea software-ului Easy Interactive Tools (Mac)" p.11

### **Instalarea software-ului Easy Interactive Tools (Windows)**

Instalaţi software-ul Easy Interactive Tools pe computer.

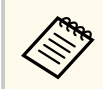

Trebuie să aveţi drepturi de administrator pentru a instala software-ul.

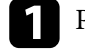

Porniți computerul.

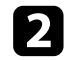

Asigurați-vă că toate aplicațiile care rulează sunt închise.

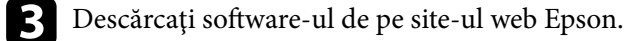

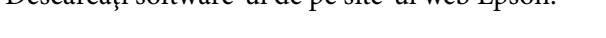

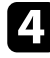

d Respectaţi instrucţiunile afişate pe ecran în timpul instalării.

e Când vedeţi contractul de licenţă, acceptaţi termenii, faceţi clic pe **Următorul**.

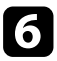

f Faceţi clic pe **Instalare**.

### **Instalarea software-ului Easy Interactive Tools (Mac)**

Instalaţi software-ul Easy Interactive Tools pe computer.

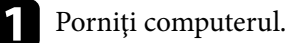

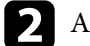

b Asiguraţi-vă că toate aplicaţiile care rulează sunt închise.

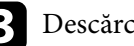

- Descărcați software-ul de pe site-ul web Epson.
- Respectați instrucțiunile afișate pe ecran în timpul instalării.

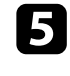

e Când vedeţi contractul de licenţă, acceptaţi termenii, faceţi clic pe **Continuare** şi apoi pe **Acceptare**.

### f Faceţi clic pe **Instalare**.

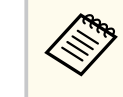

Pentru proiectoarele interactive, trebuie să instalați Easy Interactive Driver pentru Mac. Vizitați site-ul web Epson pentru a descărca Easy Interactive Driver pentru modelul proiectorului.

# <span id="page-11-0"></span>**Utilizarea software-ului Easy Interactive Tools**

Urmaţi instrucţiunile din aceste secţiuni pentru a utiliza software-ul Easy Interactive Tools.

#### g **Linkuri corelate**

- ["Pregătirea utilizării software-ului cu proiectorul" p.13](#page-12-0)
- ["Pornirea software-ului Easy Interactive Tools" p.14](#page-13-0)
- ["Operarea creionului interactiv" p.15](#page-14-0)
- ["Operaţiile tactile" p.16](#page-15-0)
- ["Ecranele şi modurile de desenare" p.17](#page-16-0)
- ["Salvarea ecranelor într-un fişier" p.25](#page-24-0)
- ["Utilizarea software-ului cu camera pentru documente" p.27](#page-26-0)
- ["Utilizarea Instrumentului de desenare expunere diapozitive" p.28](#page-27-0)
- ["Ieşirea din software-ul Easy Interactive Tools" p.30](#page-29-0)
- ["Convertirea fişierelor .ewf în format .ewf2" p.31](#page-30-0)

# <span id="page-12-0"></span>**Pregătirea utilizării software-ului cu proiectorul <sup>13</sup>**

Realizaţi următoarele pregătiri pentru a utiliza software-ul Easy Interactive Tools cu proiectorul.

- Unele modele de proiectoare necesită un cablu USB pentru interactivitate. Pentru detalii, consultați *Ghidul utilizatorului* pentru proiector.
	- Dacă vedeţi un mesaj care vă solicită să permiteţi accesul la alte aplicaţii de pe Mac, selectaţi **OK** .

#### **Când conectaţi computerul şi proiectorul cu un cablu USB:**

- Conectaţi cablul USB la portul USB al computerului şi la portul USB al proiectorului.
- Configuraţi creionul interactiv sau caracteristica tactilă utilizând meniul de sistem al proiectorului. Pentru detalii, consultaţi *Ghidul utilizatorului* pentru proiector.

#### **Când conectaţi computerul şi proiectorul prin intermediul unei reţele:**

- Configuraţi setările de reţea astfel încât computerul să se poată conecta la reţea.
- Conectaţi un modul wireless LAN (dacă este necesar) sau un cablu LAN astfel încât proiectorul să se poată conecta la reţea.
- Selectati setările de rețea din meniul de sistem al proiectorului.
- Instalaţi software-ul Epson iProjection pe computer.
- În software-ul Epson iProjection, deschideţi ecranul **Setare opţiuni**, selectaţi fila **Setări generale** şi selectaţi **Utilizare Easy Interactive Tools** .

# <span id="page-13-0"></span>**Pornirea software-ului Easy Interactive Tools <sup>14</sup>**

Puteţi porni software-ul Easy Interactive Tools prin urmarea acestor paşi.

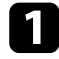

**a Porniți proiectorul și proiectați imagini de pe computer.** 

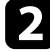

Porniți software-ul Easy Interactive Tools pe computer.

- Windows 10/11: Faceți clic pe  $\Box$  > Easy Interactive Tools Ver.X.XX.
- **Mac**: Din directorul Aplicaţii, faceţi dublu clic pe **Easy Interactive Tools Ver.X.XX** .

Software-ul Easy Interactive Tools se porneşte.

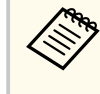

Ecranul de selectare a modului de lansare este afişat la prima lansare a software-ului. Puteți selecta modul de adnotare sau modul tablă albă.

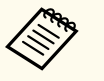

- Dacă porniţi software-u Easy Interactive Tools în timp ce redaţi un film, este posibil ca ecranul de redare al filmului să se facă negru. Reporniti aplicația de redare a filmului.
- Înainte să începeţi să desenaţi pe imaginea proiectată utilizând software-ul, salvați desenele realizate prin caracteristica interactivă a proiectorului şi ştergeţi ecranul.
- Puteți selecta modul afişat imediat după lansarea software-ului din fila **Generale** din ecranul **Setări** .

### g **Linkuri corelat e**

• ["Fila Generale" p.37](#page-36-0)

# <span id="page-14-0"></span>**Operarea creionului interactiv <sup>15</sup>**

Puteţi utiliza creionul interactiv furnizat împreună cu proiectorul pentru a opera software-ul Easy Interactive Tools. Funcţiile şi forma creionului interactiv variază în functie de modelul proiectorului cu care a fost furnizat. Pentru mai multe detalii, consultaţi *Ghidul utilizatorului* pentru proiector.

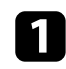

Verificați dacă există o baterie în creionul interactiv și porniți-l.

b Apăsaţi butonul din vârful creionului pe ecran pentru a selecta o pictogramă.

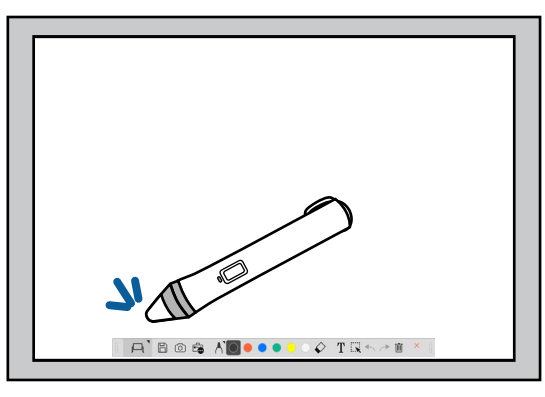

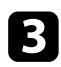

Apăsați și mișcați creionul pe ecran pentru a desena.

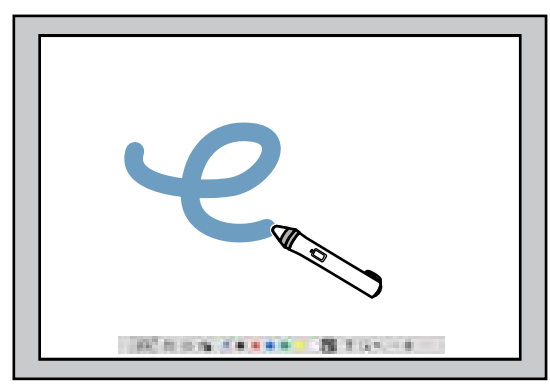

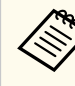

Puteți utiliza două creioane interactive simultan, dacă sunt disponibile pentru modelul proiectorului. Cu toate acestea, puteți utiliza un singur creion când sunteti conectat la o retea sau pe o fereastră afisată în modul Tablă albă. Pentru mai multe informații, consultați *Ghidul utilizatorului* pentru proiector.

- Puteti opera software-ul Easy Interactive Tools pe până la sase dispozitive în acelaşi timp (până la trei dispozitive Mac), cum ar fi un mouse conectat la computer, creioane interactive si operatii tactile, în funcție de modelul proiectorului.
- Următoarele operaţii pot fi efectuate doar de un singur dispozitiv:
	- Operatiile în ecranul Setări, ecranul Cameră pentru documente, ecranul Inserare imagine, ecranul Selectare fundal, ecranul Deschidere fişier, ecranul Salvare fişier, ecranul Export şi ecranul Imprimare.
	- Ajustarea şi editarea formelor şi imaginilor identice
	- Introducerea textului
	- Efectuarea operaţiilor într-o fereastră afişată în Mod Tablă albă

### **Atentie**

Nu mentineți creionul interactiv de zona de deasupra vârfului și aveți grijă să nu crăpați și să nu murdăriți această zonă. În caz contrar, este posibil ca creionul interactiv să nu mai funcționeze.

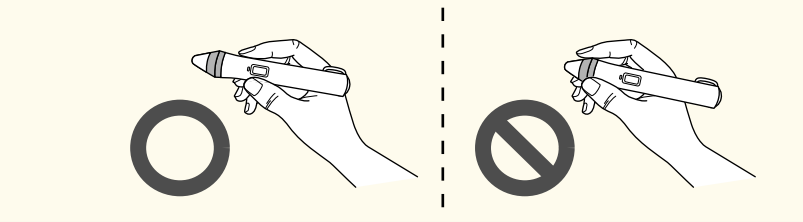

# <span id="page-15-0"></span>**Operaţiile tactile <sup>16</sup>**

La proiectoarele compatibile cu operaţiile tactile, puteţi utiliza degetul pentru a realiza aceleași funcții ca și cu creionul interactiv.

Când realizaţi operaţiile tactile, puteţi utiliza două degete pentru operaţii cu atingeri multiple, cum ar fi mărirea sau micşorarea imaginii. Proiectorul recunoaşte până la şase puncte de atingeri multiple. Când un grup de persoane efectuează operaţii tactile, toate persoanele trebuie să utilizeze acelaşi instrument de desenare.

<span id="page-16-0"></span>Software-ul Easy Interactive Tools oferă două moduri de desen. Când schimbati modul, ecranul se schimbă precum este afişat mai jos.

#### **Mod tablă albă**

Vă permite să afişaţi şi să desenaţi pe un ecran gol. Puteţi trata zona de desen ca o pagină şi crea mai multe pagini pe care să desenaţi. De asemenea, puteţi să salvaţi desenele ca fişier (utilizând formatul de fişier .eit sau .iwb) şi să le deschideti din nou mai târziu.

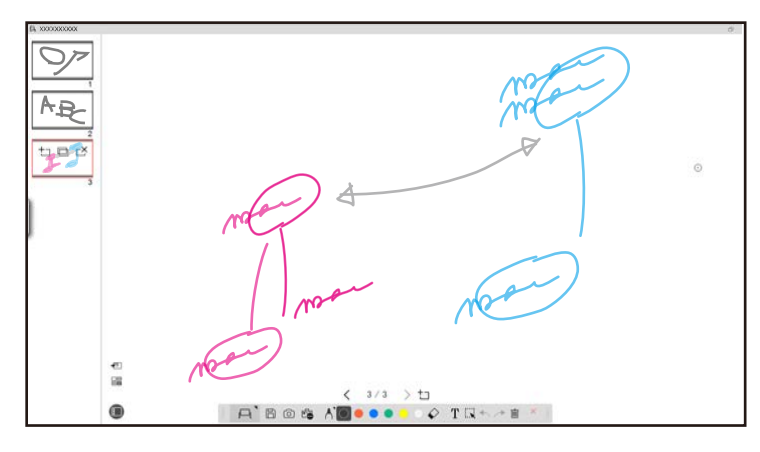

#### **Mod adnotare**

Vă permite să desenaţi pe imaginea afişată pe computer. Acest mod este util când trebuie să accentuați anumite aspecte sau să adăugați notițe. De asemenea, puteți desena pe imagini de la camera pentru documente.

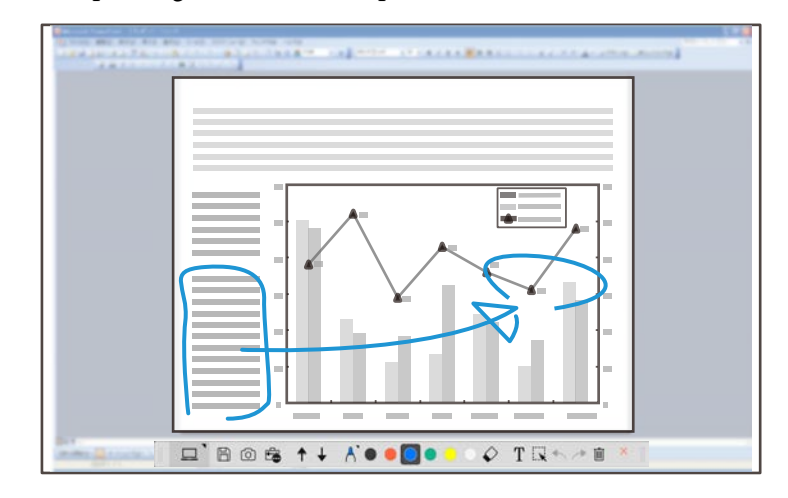

#### **Operaţiunile cu mouse**

Vă permite să operaţi computerul de pe imaginea proiectată. Puteţi utiliza creionul interactiv pentru a efectua operaţiuni, cum ar fi clic, clic dreapta şi tragere şi eliberare.

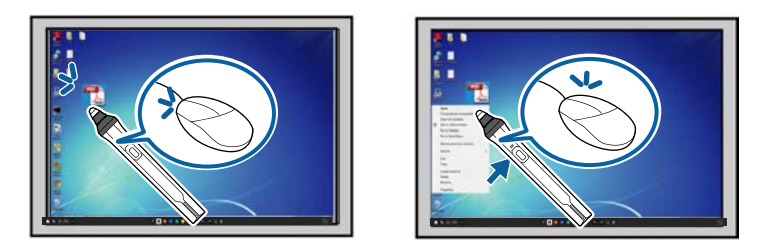

În software-ul Easy Interactive Tools, puteţi selecta un ecran de desenare în funcție de mediul în care utilizați proiectorul. Pentru a activa adnotarea pe un

afișaj secundar sau un spațiu de lucru extins, faceți clic pe  $\mathbb{E}$  >  $\mathbb{N}$  de pe bara de instrumente şi apoi selectaţi setările din fila **Mărire ecran**.

#### <span id="page-17-0"></span>**Afişaj primar**

Puteţi proiecta ecranul computerului pentru a desena pe ecranul proiectat.

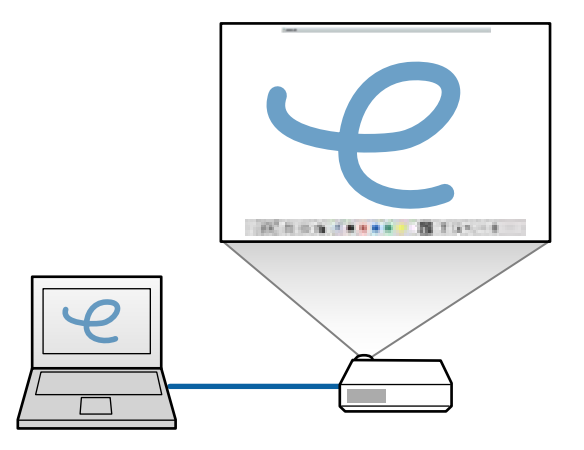

#### **Afişaj secundar (Spaţiu de lucru extins)**

În timp ce afişaţi conţinut pe ecranul computerului, puteţi proiecta diferite conținuturi de la proiector. Puteți doar să desenați pe ecranul proiectat.

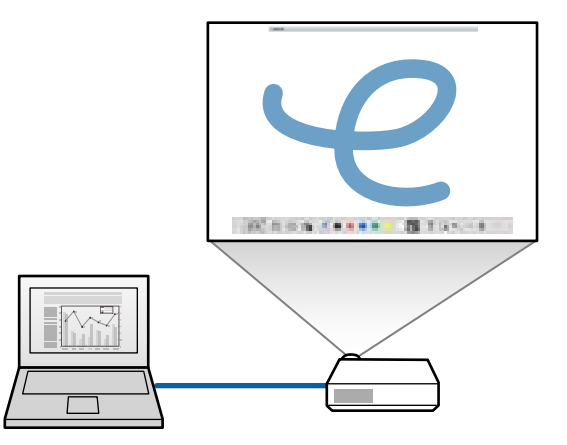

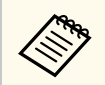

Trebuie să configurați, mai întâi, setările afisajului computerului pentru Afisaj secundar (Spatiu de lucru extins). Consultati documentația computerului pentru mai multe informaţii.

### **Utilizare proiecţie multiplă**

Puteţi proiecta imagini de la mai multe proiectoare şi desena pe două din ecranele proiectate.

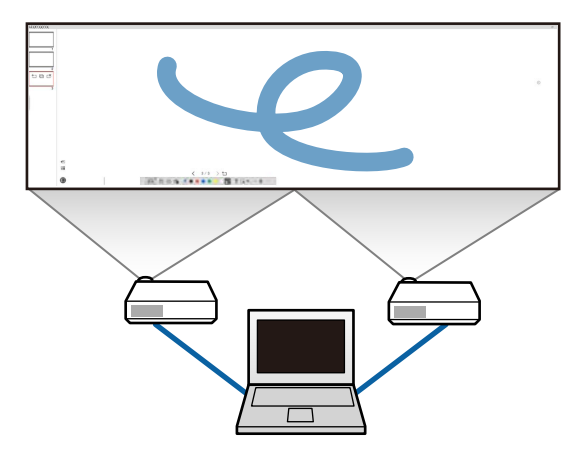

#### g **Linkuri corelate**

- "Desenarea în Mod tablă albă" p.18
- ["Desenarea în Mod adnotare" p.20](#page-19-0)
- ["Ajustarea şi editarea formelor şi imaginilor" p.20](#page-19-0)
- ["Mărirea unei zone" p.22](#page-21-0)
- ["Umbrirea unei zone" p.22](#page-21-0)
- ["Pornirea unui reflector într-o zonă" p.23](#page-22-0)
- ["Desenarea pe două ecrane" p.23](#page-22-0)
- ["Operarea unui mouse din Imaginea proiectată \(Operaţii cu mouse-ul\)" p.24](#page-23-0)

### **Desenarea în Mod tablă albă**

Puteţi desena pe o pagină goală în modul Tablă albă. Puteţi adăuga pagini şi afişa un ecran cu listă de pagini, în care puteţi efectua operaţiuni suplimentare pentru pagini.

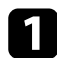

Asigurați-vă că se afișează  $\Box$  în bara de instrumente. Dacă se afișează  $\Box$ sau  $\Theta$ , faceți clic și selectați  $\Box$ .

 $A$  206  $A$  000000  $\phi$  TRA  $\rightarrow$  0

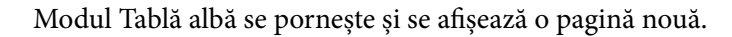

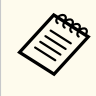

Pentru a deschide un fișier salvat anterior, selectați  $\overline{\mathbb{G}}$  >  $\Box$  din bara de instrumente.

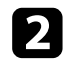

Selectați n pentru a selecta tipul de creion, grosimea sau forma.

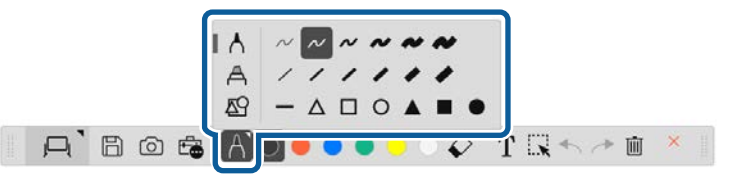

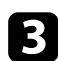

Selectati culoarea creionului sau forma pe care o folositi din bara de instrumente.

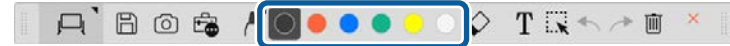

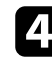

Desenați pe pagină.

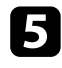

**Example 12** Pentru a șterge desene, selectați unul dintre instrumentele următoare din bara de instrumente:

•  $\Diamond$  vă permite să utilizati creionul interactiv sau degetul (dacă este compatibil) ca radieră.

 $\bullet$   $\blacksquare$  sterge toate desenele curente.

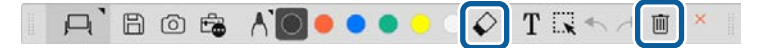

- f Faceți clic pe **D** pentru a afișa ecranul listă de pagini, în care puteți adăuga, şterge, duplica sau muta pagini.
	- Pentru a adăuga și a afișa o pagină nouă, faceți clic pe  $\pm$ .
	- Pentru a duplica pagina afisată, faceți clic pe  $\Box$ .
	- Pentru a sterge pagina afisată, faceți clic pe  $\mathbb{C}^{\times}$ .
	- Pentru a modifica pagina afişată în ecranul listă de pagini, selectaţi o imagine miniatură.
	- Pentru a modifica ordinea de afişare, glisaţi şi fixaţi o imagine miniatură.
	- Pentru a insera imaginea, faceti clic pe  $\blacksquare$ .
	- Pentru a selecta fundalul, faceți clic pe  $\Box$ .

#### g **Linkuri corelate**

- ["Comutarea între Afişare completă sau Afişare fereastră" p.20](#page-19-0)
- ["Salvarea ecranelor într-un fişier" p.25](#page-24-0)

### <span id="page-19-0"></span>**Comutarea între Afişare completă sau Afişare fereastră**

Când selectați  $\Box$  sau  $\Box$  în Mod tablă albă, puteți comuta ecranul de desenare între afişare completă sau afişare fereastră.

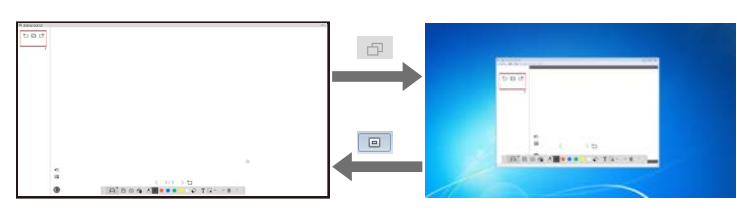

În timpul afișării fereastră, puteți utiliza un singur deget (dacă este compatibil) sau un singur creion interactiv, iar operaţiunile din afara ferestrei devin operaţii cu mouse-ul computerului.

### **Desenarea în Mod adnotare**

Puteţi desena pe imagini proiectate de la ecranul computerului sau camera pentru documente în Mod adnotare.

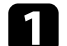

 $\left\langle \left\langle \right\rangle \right\rangle$ 

Selectați  $\Box$  din bara de instrumente.

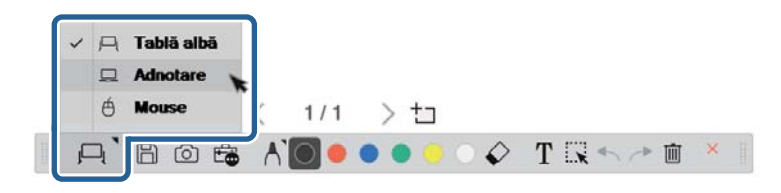

Modul adnotare va fi pornit și se va afisa ecranul computerului.

Selectați n pentru a selecta tipul de creion, grosimea sau forma.

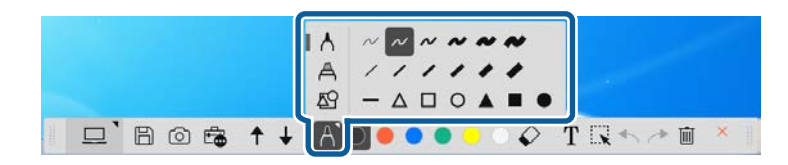

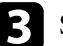

Selectați culoarea creionului sau forma pe care o folosiți din bara de instrumente.

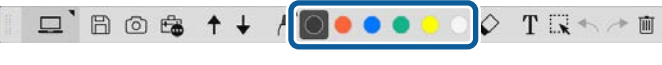

- Desenați pe imaginea proiectată.
- Pentru a șterge desene, selectați unul dintre instrumentele următoare din bara de instrumente:
	- $\cdot \diamondsuit$  vă permite să utilizati creionul interactiv sau degetul (dacă este compatibil) ca radieră.
	- $\bar{m}$  sterge toate desenele curente.

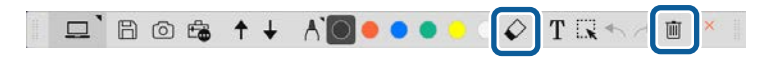

- g **Linkuri corelate**
- ["Ecranul Cameră pentru documente" p.35](#page-34-0)
- ["Salvarea ecranelor într-un fişier" p.25](#page-24-0)

### **Ajustarea şi editarea formelor şi imaginilor**

Puteţi ajusta şi edita formele, liniile şi imaginile pe care le-aţi inserat în desene, utilizând instrumentele din bara de instrumente.

<span id="page-20-0"></span>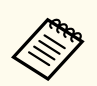

Când selectati obiecte desenate cu linii, asigurați-vă că selectați linia solidă.

• Pentru a mări sau a micșora un obiect, selectați  $\mathbb{R}$ , selectați obiectul și glisați punctele afişate aici pentru a modifica dimensiunea.

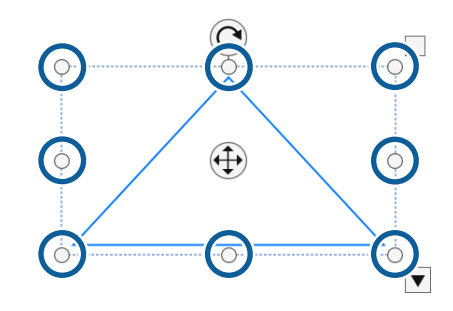

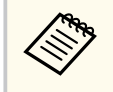

Când utilizaţi operaţiile tactile (dacă sunt disponibile), selectaţi două puncte pe obiect. Pentru a-l mări, depărtaţi degetele. Pentru a-l micşora, apropiaţi degetele.

• Pentru a roti un obiect, selectați  $\mathbb{R}$ , selectați obiectul și rotiți-l utilizând punctul de rotire afişat aici.

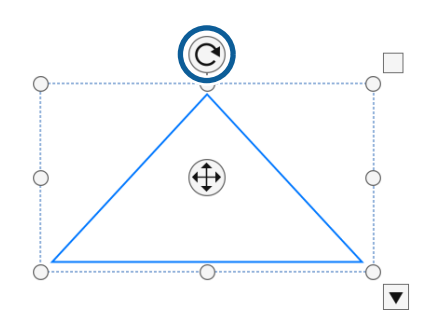

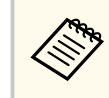

Când utilizati operațiile tactile (dacă sunt disponibile), selectați două puncte pe obiect și mișcați degetele în direcția spre care doriți să rotiți obiectul.

- Pentru a efectua oricare altă opţiune disponibilă în bara de instrumente, selectați  $\mathbb{R}$ , selectați obiectul și selectați  $\blacktriangledown$  pentru a deschide sub-meniul cu opţiuni.
- g **Linkuri corelate**
- "Opţiunile sub-meniului barei de instrumente" p.21

#### **Opţiunile sub-meniului barei de instrumente**

Puteţi selecta opţiuni pentru efectuarea de operaţiuni suplimentare din submeniul barei de instrumente.

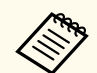

Puteţi selecta mai multe obiecte şi efectua operaţiuni simultan pe acestea, glisând mouse-ul peste obiecte.

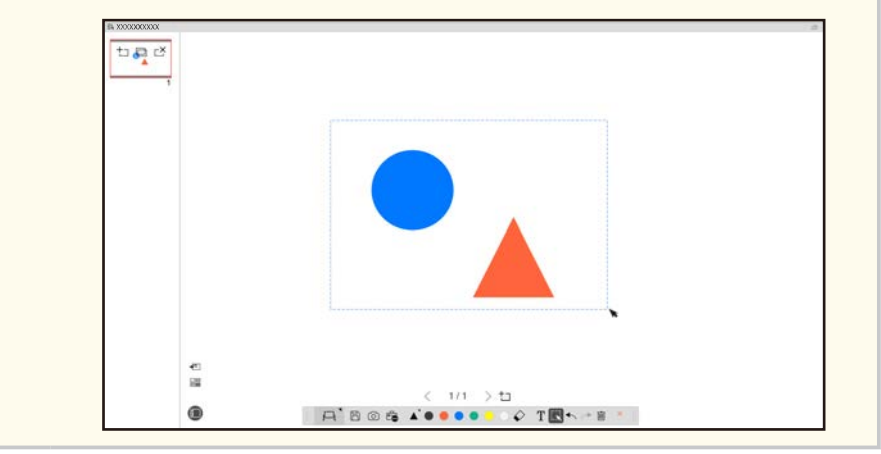

<span id="page-21-0"></span>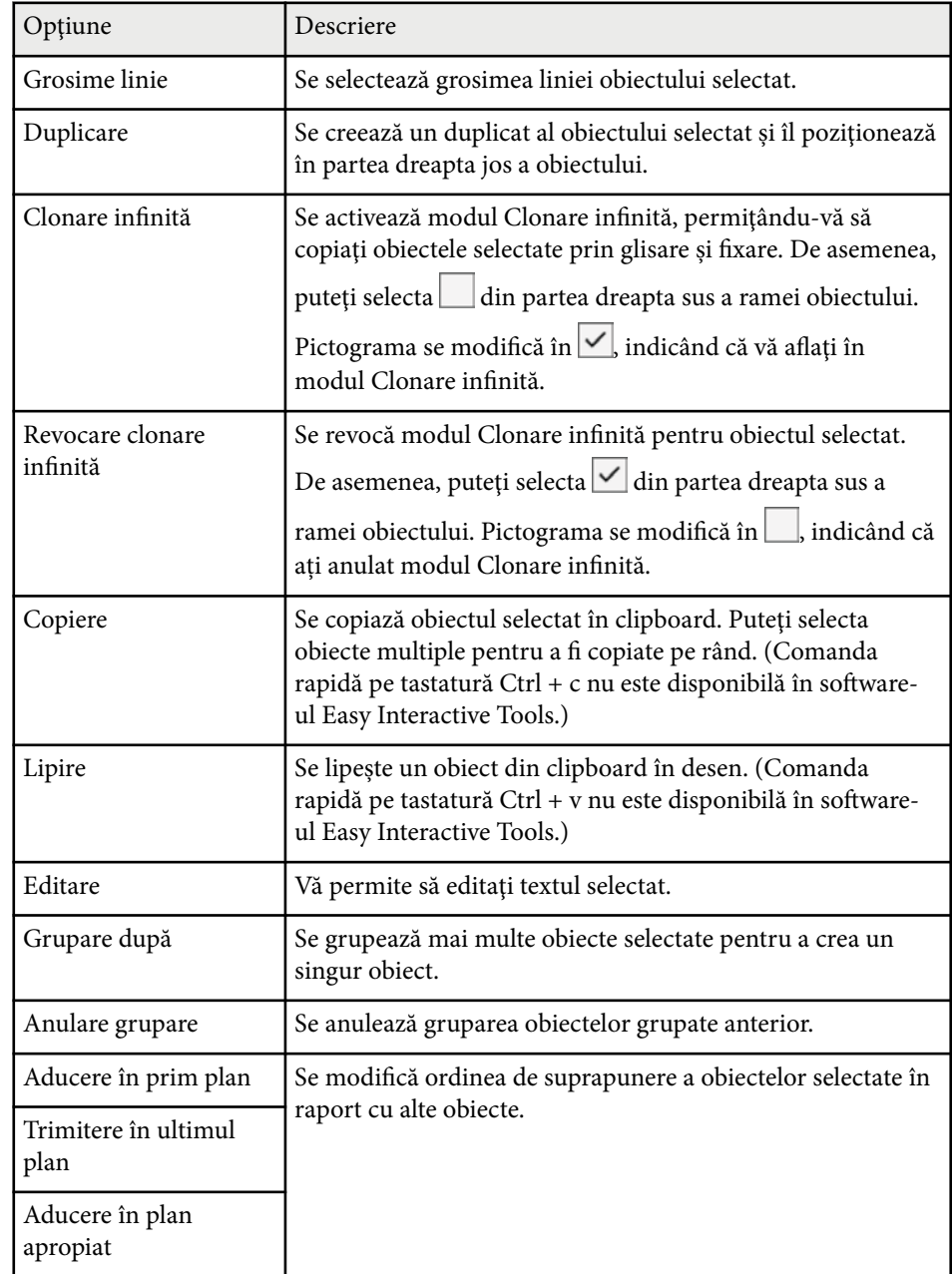

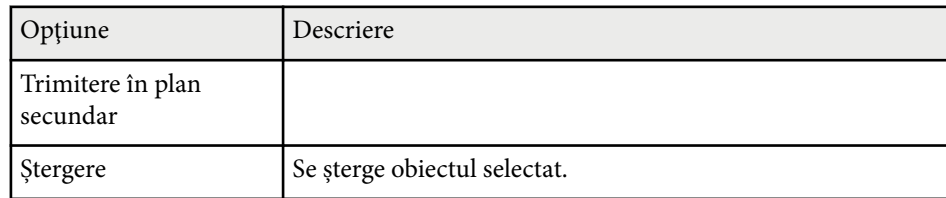

### **Mărirea unei zone**

Puteți să apropiați o porțiune a unei imagini și să o măriți pe ecran.

- 
- Selectați  $\overline{\mathbb{G}}$  >  $\overline{\mathbb{G}}$  din bara de instrumente. Vedeţi un cursor în cruce pe ecran.
	-
- $\bullet$  Glisați mouse-ul peste zona pe care doriți să o măriți. Veţi vedea ecranul **Mărire zonă**.
- **C** Pentru a închide ecranul Mărire zonă, selectați  $\overline{\mathbf{x}}$  din colțul din dreapta sus.

### **Umbrirea unei zone**

Puteți ascunde o porțiune a unei imagini sau întregul ecran proiectat, acoperindu-l cu un ecran negru.

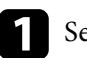

Selectați  $\widehat{\mathbb{F}}$  >  $\widehat{\top}$  din bara de instrumente.

Veţi vedea ecranul de umbrire peste ecranul proiectat.

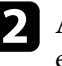

**b** Ajustați dimensiunea ecranului de umbrire, trăgând de marginea ecranului.

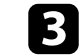

c Ajustaţi poziţia ecranului de umbrire, trăgând oriunde în zona neagră.

<span id="page-22-0"></span>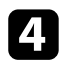

Pentru a închide ecranul de umbrire, selectați $\bigtimes$ din colțul dreapta sus.

### **Pornirea unui reflector într-o zonă**

Puteți afișa o porțiune a ecranului proiectat și ascunde restul ecranului.

- Selectați  $\overline{\mathbb{G}}$  >  $\mathcal{A}$  din bara de instrumente. Veți vedea ecranul reflector.
- Ajustați dimensiunea zonei reflector, trăgând de marginea zonei reflector.
- c Ajustaţi poziţia zonei reflector, trăgând oriunde din zona neagră.
	- Pentru a închide ecranul reflector, selectați  $\times$  din colțul dreapta sus.

### **Desenarea pe două ecrane**

Puteti desena pe două ecrane când sunt conectate mai multe proiectoare la un computer.

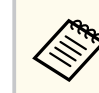

Pentru a desena pe două ecrane, trebuie să instalați Easy Interactive Driver Ver.4.0. Caracteristicile pentru ecrane multiple variază în funcție de modelul proiectorului. Pentru mai multe detalii, consultati *Ghidul utilizatorului* pentru proiector.

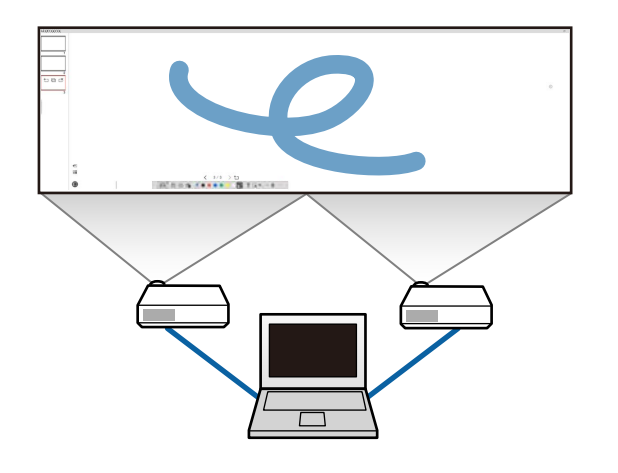

Înainte de a desena pe două ecrane, efectuați următoarele:

- Conectaţi un cablu de semnal imagine, cum ar fi un cablu de computer sau un cablu HDMI la computer şi la proiectoare.
- Conectati cablul USB la portul USB al computerului și la portul USB al proiectorului.
- Configuraţi proiectorul astfel încât să puteţi utiliza caracteristicile interactive cu o zonă de imagine uniformă creată de mai multe proiectoare. Pentru mai multe detalii, consultaţi *Ghidul utilizatorului* pentru proiector.

Verificați următoarele pe computer:

- Rezoluţiile afişajului primar şi a afişajului secundar sunt identice.
- Afişajul primar şi afişajul secundar sunt afişate la aceeaşi înălţime.
- Afişajul secundar este poziţionat în partea dreaptă a afişajului primar.
- Asiguraţi-vă **Configurare sistem** > **Mission Control** > **Spaţii de operare pentru fiecare afişaj** este setat la **Oprit** (numai pentru Mac).

<span id="page-23-0"></span>**in** software-ul Easy Interactive Tools, faceți clic pe  $\mathbb{E}$  >  $\mathbb{M}$  din bara de ins trumente.

Veţi vedea ecranul **Setări** .

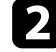

b În fila **Mărire ecran**, selectaţi **Utilizare proiecţie multiplă** sub **Utilizare setări ecran**.

## **Operarea unui mouse din Imaginea proiectată (Operaţii cu mouse-ul)**

Când selectați  $\Box > \overline{\Theta}$  din bara de instrumente, puteți opera computerul din imaginea proiectată (operații cu mouse-ul). Când sunt activate operațiile cu mouse-ul, puteţi utiliza creionul interactiv pentru a efectua operaţiuni, cum ar fi clic, clic dreapta şi glisare şi fixare.

- Pentru a face clic, apăsaţi şi îndepărtaţi vârful creionului de pe imaginea proiectată.
- Pentru a face clic dreapta, apăsaţi butonul de pe creionul interactiv sau mentineti vârful creionului pe imaginea proiectată pentru câteva secunde și apoi îndepărtaţi-l.
- Pentru a glisa şi a fixa, apăsaţi vârful creionului pe pictograma şi obiectul pe care doriți să-l mutați, glisați vârful creionului spre locul în care doriți să mutaţi obiectul, apoi îndepărtaţi vârful creionului de pe imaginea proiectată.

# <span id="page-24-0"></span>**Salvarea ecranelor într-un fişier <sup>25</sup>**

Puteti salva continutul ecranelor si desenelor într-un fisier.

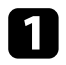

Selectați >  $\Box$  din bara de instrumente. Dacă  $\Box$  nu este afișat pe bara de instrumente, faceți clic pe  $\overline{\mathbb{G}}$ .

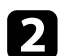

 $\sum$  Selectați locația de salvare, numele fișierului și formatul fișierului. Puteţi salva toate paginile cu desene în format .jpg, .bmp, .png, .pdf, .eit sau .iwb. Dacă doriți să editați un fișier din nou în viitor, trebuie să-l salvaţi în format .eit sau .iwb.

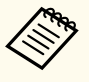

- Salvarea în format .jpg, .bmp sau .png salvează fiecare pagină într-un fişier separat. Salvarea în format .pdf, .eit sau .iwb salvează toate paginile într-un singur fişier.
- Puteti selecta locatia de salvare, numele fisierului și formatul fişierului în fila **Salvare** din ecranul **Setări**.

#### g **Linkuri corelate**

• "Tipuri de fişiere compatibile" p.25

#### **.pdf**

Tipuri de fişiere document

#### **.jpg/.bmp/.png**

Tipuri de fişiere imagini

Consultaţi tabelul următor pentru a confirma formatele de intrare/ieşire compatibile cu acest software.

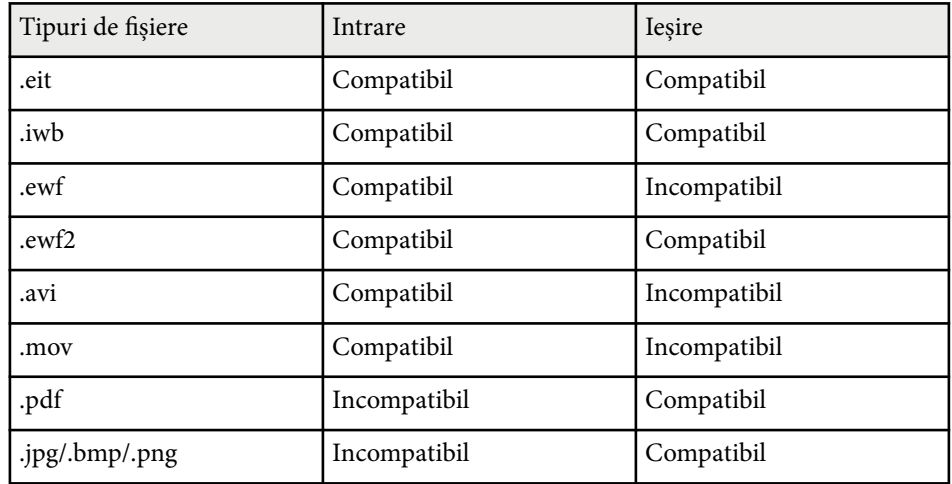

### **Tipuri de fişiere compatibile**

Puteţi utiliza aceste tipuri de fişiere cu software-ul Easy Interactive Tools.

#### **.eit**

Tipuri de fişiere dedicate pentru software-ul Easy Interactive Tools.

#### **.iwb**

Tipuri de fişiere pentru Mod tablă albă interactiv.

#### **.ewf/.ewf2**

Tipuri de fişiere pentru Modul tablă albă al proiectoarelor Epson.

#### **.avi (pentru Windows)/.mov (pentru Mac)**

Tipuri de fişiere video pentru fiecare sistem de operare.

# **Salvarea ecranelor într-un fişier <sup>26</sup>**

- 
- Când deschideti un format de fisier .ewf/ewf2 în software-ul Easy Interactive Tools, culorile şi liniile pot fi afişate diferit faţă de original.
- Poligoanele, animaţiile GIF şi unele obiecte media, cum ar fi filmele sau sunetul încorporat în formatul .iwb, nu sunt compatibile cu software-ul Easy Interactive Tools. Reţineţi următoarele limitări.
	- Poligoanele sunt convertite în obiecte imagine statică.
	- Animaţiile GIF nu sunt afişate, ci numai prima imagine a animaţiei.
	- Obiectele media precum fişierele .wmf, .emf, .mpeg, .swf, .wav şi .mp3 sunt afişate ca obiecte incompatibile.
	- Culorile şi liniile pot fi afişate diferit faţă de original.
	- Liniile punctate sau liniile întrerupte sunt afişate ca linii simple.
	- Când deschideți un fișier .iwb și salvați conținutul desenelor dvs. într-un fişier .eit în software-ul Easy Interactive Tools, obiectele incompatibile vor fi pierdute. Selectaţi tipul de fişier .iwb dacă doriţi să restabiliţi acele obiecte.
- Dacă deschideţi un fişier .eit, .iwb, .ewf sau .ewf2 pe un alt computer cu o altă rezoluţie de afişare, este posibil ca unele părţi ale desenului să nu fie afişate sau să fie afişată banda neagră.
- Rețineți următoarele limitări la salvarea desenelor în format .ewf2.
	- Fundalul este afişat cu alb.
	- Datele despre muzică, filme și text nu sunt convertite.
	- Este posibil ca unele părți ale desenului să nu fie afişate, în funcție de dimensiunea fişierului.

# <span id="page-26-0"></span>**Utilizarea software-ului cu camera pentru documente <sup>27</sup>**

Puteţi desena pe imaginile proiectate de la o cameră pentru documente.

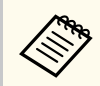

Conectaţi computerul la proiector printr-un cablu HDMI sau VGA când utilizați o cameră pentru documente.

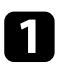

Faceți clic pe  $\mathbb{G} > \mathbb{R}$  din bara de instrumente.

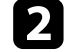

 $\bullet$  Selectați camera pentru documente de la care doriți să proiectați din lista afişată.

Veţi vedea imaginea proiectată de la camera pentru documente în ecranul **Cameră pentru documente**.

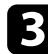

c Desenaţi pe imaginile proiectate de la camera pentru documente.

d Dacă doriţi să lipiţi imaginea camerei pentru documente afişată într-o pagină în Modul tablă albă, selectați <sup>en</sup> din bara de instrumente.

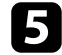

Selectați  $\Box$  din bara de instrumente pentru a salva ecranul într-un fișier.

#### $H$  Linkuri corelate

• ["Ecranul Cameră pentru documente" p.35](#page-34-0)

# <span id="page-27-0"></span>**Utilizarea Instrumentului de desenare expunere diapozitive <sup>28</sup>**

Când proiectați o expunere de diapozitive PowerPoint, bara de instrumente se modifică pentru a putea utiliza instrumentele de desenare PowerPoint.

Sunt compatibile următoarele versiuni de PowerPoint:

- Windows: Microsoft PowerPoint 2010/2013/2016/Office 365
- Mac: Microsoft PowerPoint 2016/Office 365

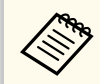

Puteți alege dacă să utilizați instrumentele de desenare PowerPoint și selecta opţiuni pentru acestea din fila **Generale** din ecranul **Setări**.

Porniți software-ul Easy Interactive Tools, apoi porniți expunerea de diapozitive PowerPoint.

Bara de instrumente se modifică în bara instrumente de desenare PowerPoint.

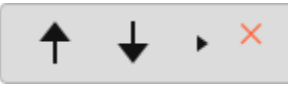

b Utilizaţi instrumentele pentru a desena în expunerea de diapozitive PowerPoint.

În Windows, puteți salva expunerea de diapozitive PowerPoint cu continutul desenat. (În Mac, puteți doar desena.)

#### g **Linkuri corelate**

- "Funcţiile barei instrumente de desenare PowerPoint" p.28
- ["Fila Generale" p.37](#page-36-0)

### **Funcţiile barei instrumente de desenare PowerPoint**

Puteti efectua următoarele funcții în bara de instrumente de desenare PowerPoint.

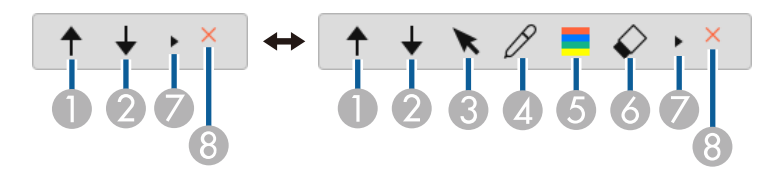

<sup>A</sup> **Înapoi** Revine la pagina anterioară din expunerea de diapozitive. <sup>B</sup> **Următorul** Merge la pagina următoare din expunerea de diapozitive. <sup>C</sup> **Săgeată** Comută de la creion la cursor. <sup>D</sup> **Creion** Comută de la cursor la creion. <sup>E</sup> **Culoare** Selectează culoarea creionului. <sup>F</sup> **Radieră** (Windows)/**Golire ecran** (Mac) Comută la radieră sau şterge tot ce s-a desenat pe pagina afişată.  $\bullet$  $\ddot{\phantom{1}}$ Comută bara de instrumente de desenare PowerPoint la modul de vizualizare **Simplu** sau **Complet**.

# **Utilizarea Instrumentului de desenare expunere diapozitive <sup>29</sup>**

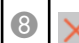

# $\bigotimes$  **X** Terminare expunere

Iese din expunerea de diapozitive.

# <span id="page-29-0"></span>**Ieşirea din software-ul Easy Interactive Tools <sup>30</sup>**

Puteţi ieşi din software-ul Easy Interactive Tools utilizând una dintre metodele următoare:

- Faceți clic pe  $\times$  din bara de instrumente.
- Windows: Faceţi clic dreapta pe tava de activităţi şi faceţi clic pe **Ieşire**.
- Mac: Faceți clic de control pe **in** Dock, accesați meniul software-ului Easy Interactive Tools şi selectaţi **Închidere Easy Interactive Tools**.

# <span id="page-30-0"></span>**Convertirea fişierelor .ewf în format .ewf2 <sup>31</sup>**

Epson EWF Converter poate converti fişierele .ewf în formatul .ewf2 fără a fi necesară lansarea Easy Interactive Tools. Această funcție vă permite să citiți datele de desen pe tablă create pe proiectoarele vechi, cu noile proiectoare.

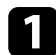

**a** Porniți software-ul Epson EWF Converter pe computer.

- Windows 10/11: Faceți clic pe  $\pm$  > Epson EWF Converter.
- **Mac**: Din dosarul Aplicații, faceți dublu clic pe **Epson EWF Converter** . Se va lansa software-ul Epson EWF Converter.

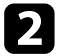

**Company** 

D Urmați instrucțiunile de pe ecran pentru a selecta fișierul .ewf și efectuați conversia. conversia.

La convertirea fişierelo r .ewf în format .ewf2, fundalul este afişat cu alb.

# <span id="page-31-0"></span>**Rezumat ecran**

Consultaţi aceste secţiuni pentru mai multe informaţii despre ecranele Easy Interactive Tools.

#### g **Linkuri corelate**

- ["Funcţiile din bara de instrumente" p.33](#page-32-0)
- ["Funcţiile instrumentelor Tablă albă" p.46](#page-45-0)

<span id="page-32-0"></span>Puteți realiza următoarele funcții în bara de instrumente.

Mod tablă albă/Mod adnotare

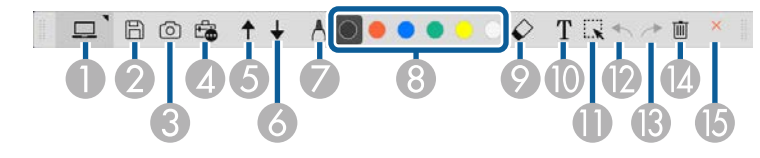

Mod mouse

**Company** 

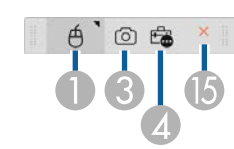

- Formatul de afişare al barei de instrumente este optimizat pentru modul şi dimensiunea ferestrei pe care o utilizaţi.
	- De asemenea, puteţi utiliza caseta de instrumente făcând clic dreapta oriunde în zona de desenare. Puteţi comuta tipul de creion sau radieră din caseta de instrumente.

<sup>A</sup> **Mod tablă albă**/**Mod adnotare**/**Mouse**

Selectati pentru a comuta la fiecare mod.

### **2 B** Salvare

Salvează ecranul afişat. Puteţi deschide fişierul salvat în mod tablă albă. Dacă salvați în format .pdf, .eit sau .iwb format, toate paginile sunt salvate ca un singur fişier.

Dacă  $\boxplus$  nu este afișat pe bara de instrumente, faceți clic pe  $\widehat{\boxplus}$ .

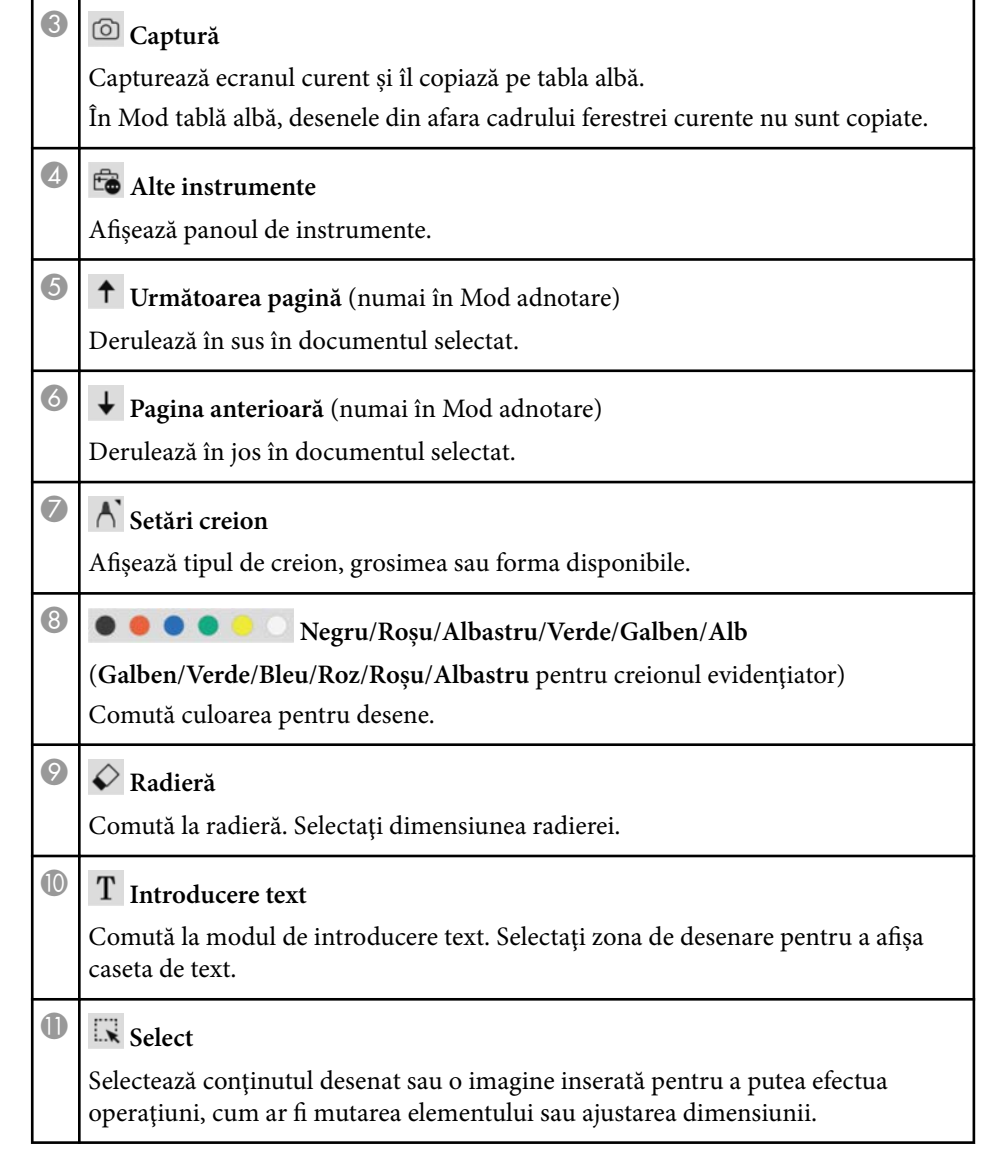

<span id="page-33-0"></span>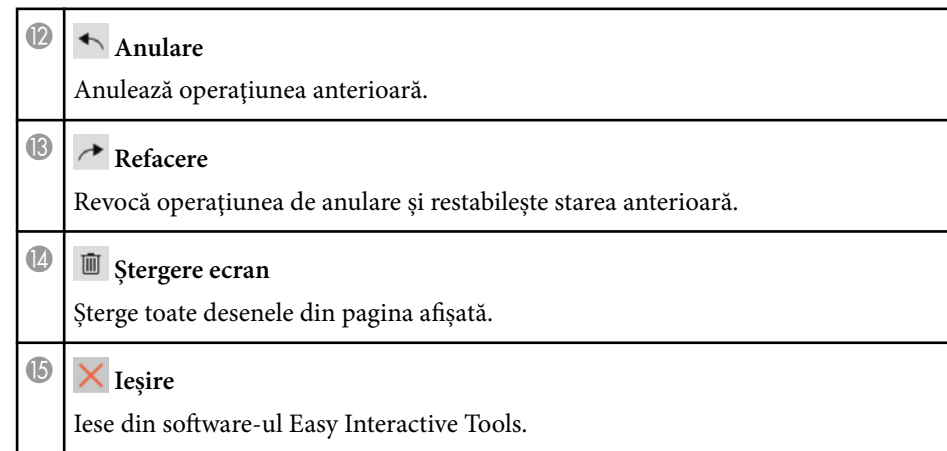

# $\rightarrow$  **Linkuri corelate**<br>• TFunctiile din pan

- "Funcțiile din panoul de instrumente" p.34
- ["Ecranul Cameră pentru documente" p.35](#page-34-0)
- ["Ecranul Setări" p.36](#page-35-0)

### **Funcţiile din panoul de instrumente**

Când selectati **de** din bara de instrumente, se afisează panoul de instrumente. Mod Tablă albă

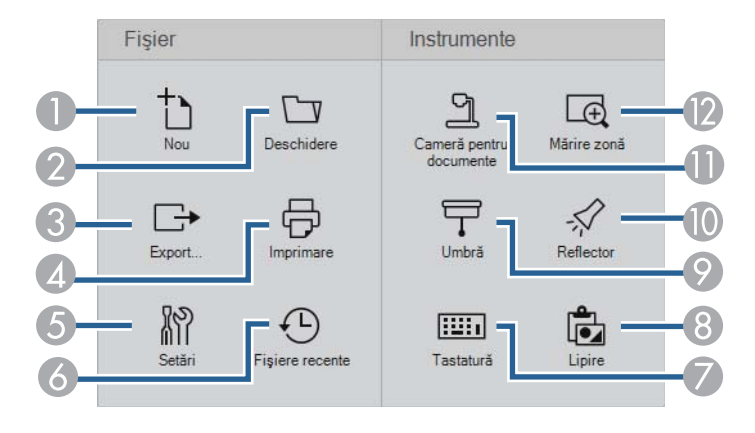

#### Mod adnotare/Mod mouse

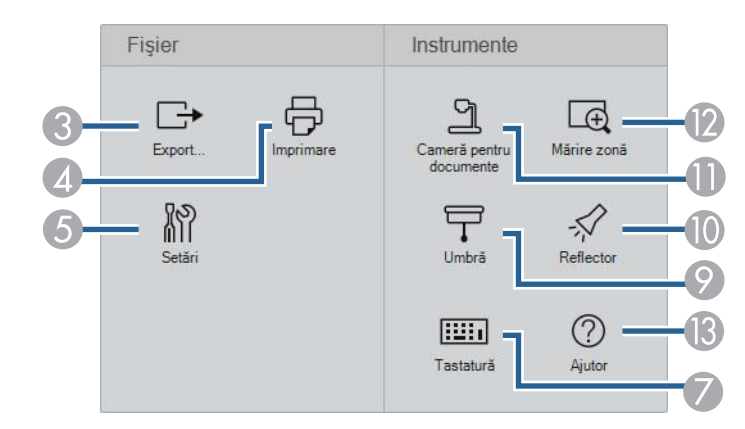

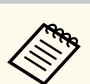

Formatul de afişare a panoului de instrumente este optimizat pentru modul pe care îl utilizaţi.

**1 | Nou** (Numai în Mod tablă albă)

Creează un fişier nou.

**B** Deschidere (Numai în Mod tablă albă) Deschideti fisierele salvate anterior.

### <sup>6</sup> **Export...**

Salvează ecranul afişat în format .pdf, .eit sau .iwb şi toate paginile sunt salvate ca un singur fişier. Puteţi deschide fişierul salvat în mod tablă albă.

### **4 b** Imprimare

Printează ecranul curent. În Mod tablă albă, sunt imprimate toate paginile. De asemenea, puteți selecta paginile pe care doriți să le imprimați din ecranul setări imprimare.

<span id="page-34-0"></span>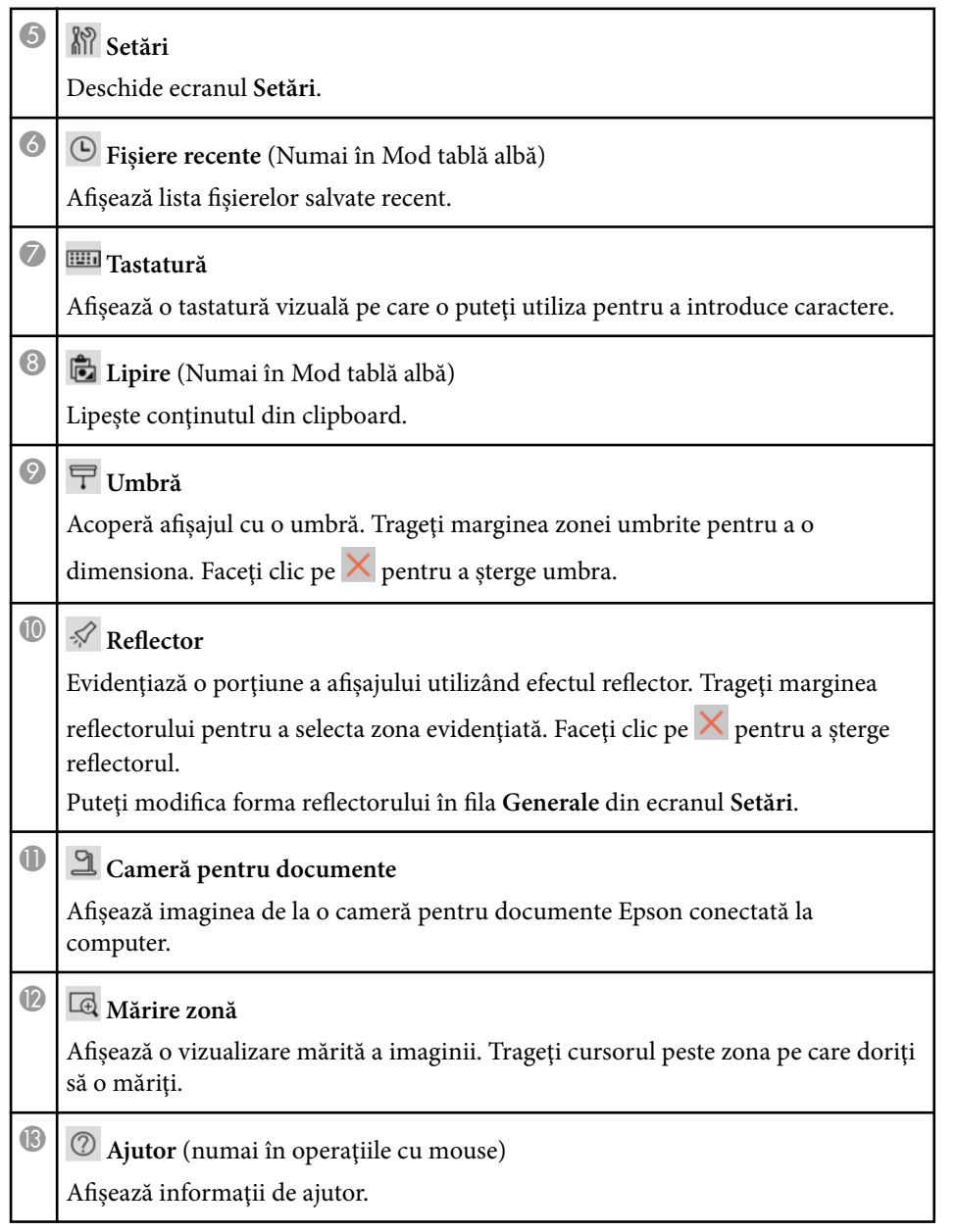

### **Ecranul Cameră pentru documente**

Când selectați  $\widehat{\mathbb{G}}$  >  $\widehat{\mathbb{d}}$  din bara de instrumente, este afișat ecranul Cameră pentru documente.

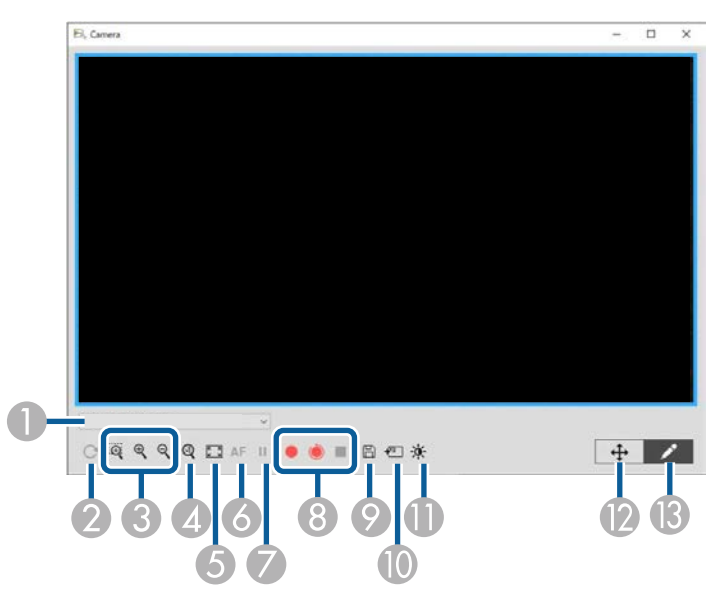

Ecranul Cameră pentru documente vă permite să afişaţi imagini de la o cameră pentru documente Epson conectată. Puteţi ajusta imaginile după necesităţi şi să le salvați ca fișier imagine sau film, în funcție de modelul camerei pentru documente.

A Selectaţi camera pentru documente de la care doriţi să proiectaţi din lista afişată.

Se rotește imaginea 180°.

<span id="page-35-0"></span>Mărește sau micșorează imaginea după cum urmează:

- : Vă permite să trageţi cursorul pentru a mări o zonă selectată a imaginii într-o fereastră nouă. (Nu puteți înregistra sau salva imaginea mărită.)
- $\mathcal{R}$  : se măreste imaginea.
- $\mathcal{R}_{\mathcal{S}}$ : se micsorează imaginea.
- D Afişează imaginea în mărimea sa reală.
- E Comută între ecran complet şi afişare fereastră.
- F Se focalizează automat imaginea.
- G Se îngheață temporar imaginea.
- **B** Înregistrează imaginea și o salvează în format .avi pentru Windows sau format .mov pentru Mac. Selectaţi locaţia de salvare în fila **Cameră pentru documente** din ecranul **Setări**.
	- **•**  $\bullet$  : Înregistrează imaginile camerei pentru documente și audio (cu exceptia desenelor). Afișează durata înregistrării în colțul din dreapta jos a imaginii. Dacă nu se înregistrează sunet, configuraţi setările dispozitivului audio de intrare în fila **Cameră pentru documente** din ecranul **Setări**.
	- : Înregistrează imaginile camerei pentru documente la intervale de o secundă (cu excepția desenelor). Nu se înregistrează audio.
	- $\blacksquare$ : Opreste înregistrarea.
- I Se salvează imaginea și desenele afişate în mod curent ca imagine statică.

J Lipeşte imaginea camerei pentru documente afişată într-o pagină în Modul tablă albă.

- K Afişează fereastra Calitate fotografie. (Nu este disponibilă în cazul în care camera pentru documente nu oferă ajustări pentru strălucire, contrast sau balanță de alb.)
	- $\bullet$  : Ajustează contrastul imaginii utilizând un cursor.
	- $\mathbf{\hat{X}}$ : Ajustează strălucirea imaginii utilizând un cursor.
	- WB: Ajustează balanța de alb al imaginii (tentă). Pentru a intensifica tenta de albastru, deplasaţi cursorul spre dreapta. Pentru a intensifica tenta de roşu, deplasaţi cursorul spre stânga. (Dacă aţi selectat **Balanţă automată de alb**, tenta este ajustată automat.)
	- Reset: Restabilește setările de strălucire, contrast și balanță de alb la setările prestabilite.
- D Vă permite să panoramați și să înclinați o imagine mărită prin tragere și eliberare.
- M Deschide bara de instrumente pentru a putea desena pe imagine.

#### g **Linkuri corelate**

• ["Fila Cameră pentru documente" p.43](#page-42-0)

### **Ecranul Setări**

Pentru a afișa ecranul Setări, selectați **ca** >  $\frac{1}{100}$  din bara de instrumente.

Selectaţi filele din ecranul **Setări** pentru a vizualiza şi selecta toate setările disponibile.

#### g **Linkuri corelate**

- ["Fila Generale" p.37](#page-36-0)
- ["Fila Mărire ecran" p.39](#page-38-0)
- ["Fila Limbă \(numai pentru Windows\)" p.40](#page-39-0)
- ["Fila Salvare" p.41](#page-40-0)
- ["Fila Cameră pentru documente" p.43](#page-42-0)
- ["Fila Mod tablă albă" p.44](#page-43-0)

### <span id="page-36-0"></span>**Fila Generale**

Selectaţi setările generale în fila **Generale** din ecranul **Setări** .

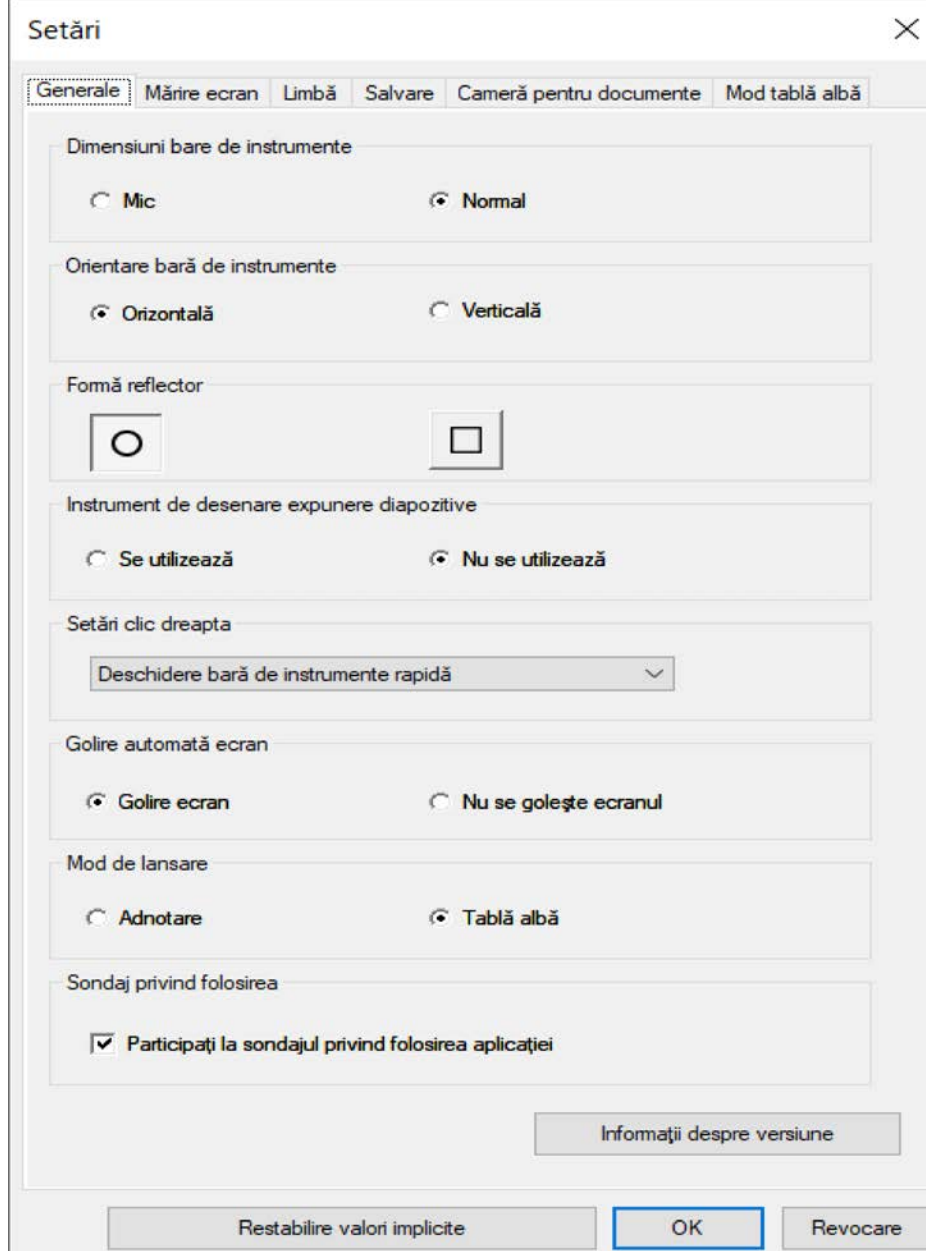

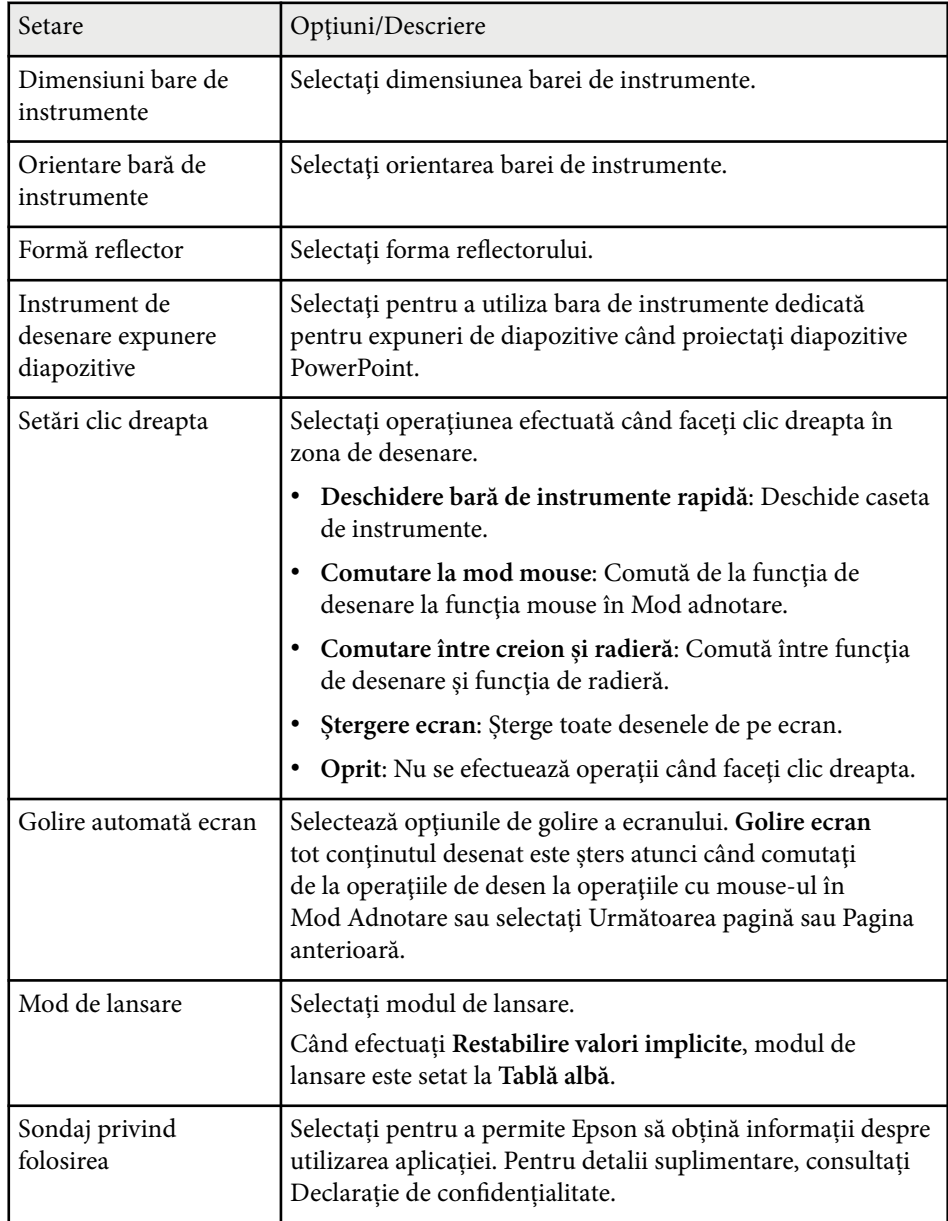

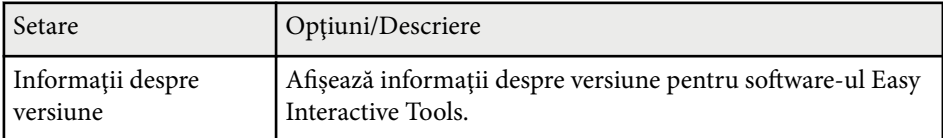

#### $H$  Linkuri corelate

- ["Funcţiile din bara de instrumente" p.33](#page-32-0)
- ["Utilizarea Instrumentului de desenare expunere diapozitive" p.28](#page-27-0)
- ["Pornirea unui reflector într-o zonă" p.23](#page-22-0)

### <span id="page-38-0"></span>**Fila Mărire ecran**

Selectaţi ecranele pe care puteţi desena, utilizând fila **Mărire ecran** din ecranul **Setări**.

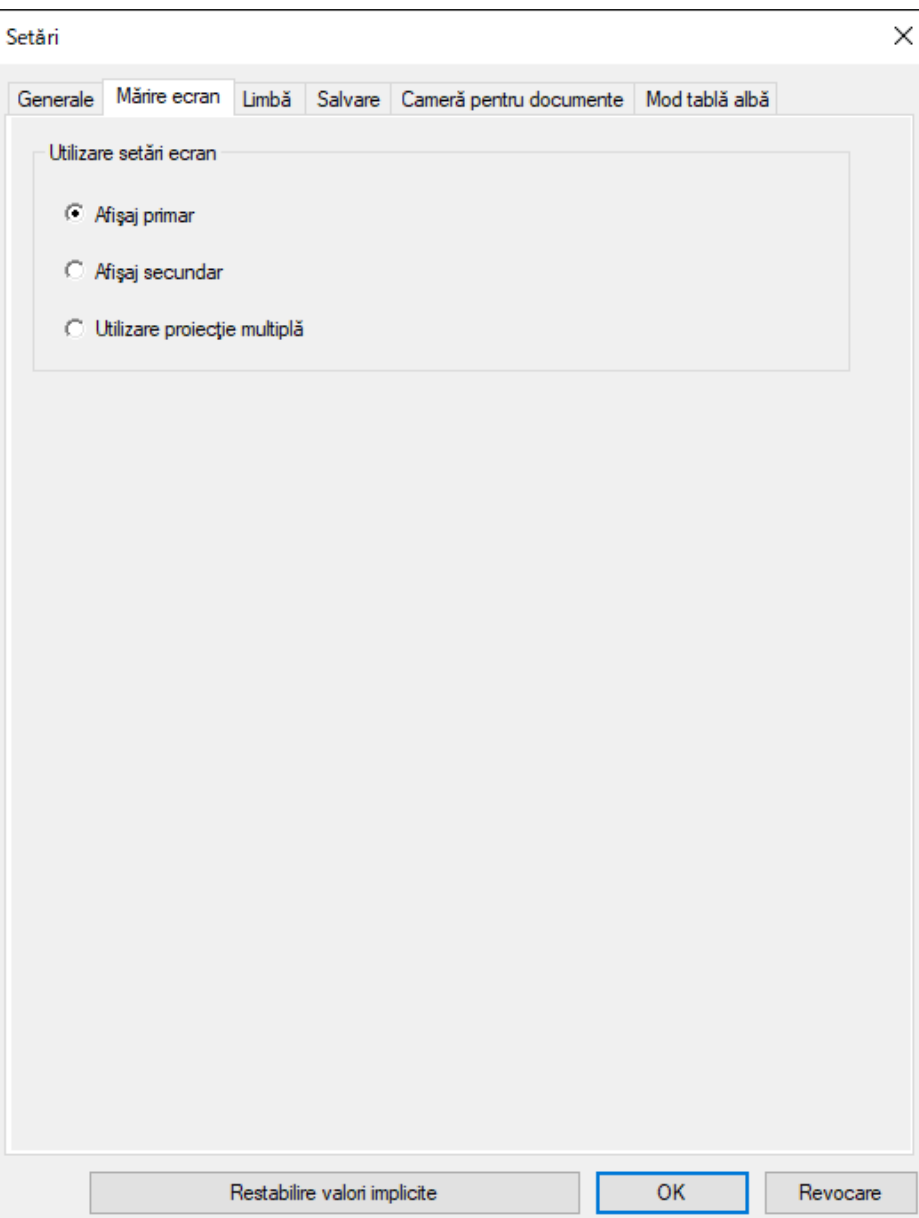

<span id="page-39-0"></span>Selectaţi una dintre următoarele ca opţiune de **Utilizare setări ecran**:

- **Afişaj primar**: Vă permite să desenaţi numai pe afişajul primar.
- **Afişaj secundar**: Vă permite să desenaţi numai pe afişajul secundar.
- **Utilizare proiecţie multiplă**: Vă permite să desenaţi pe afişajul primar şi secundar.

### **Fila Limbă (numai pentru Windows)**

Selectaţi limba utilizată pentru software-ul Easy Interactive Tools în fila **Limbă** din ecranul **Setări**.

<span id="page-40-0"></span>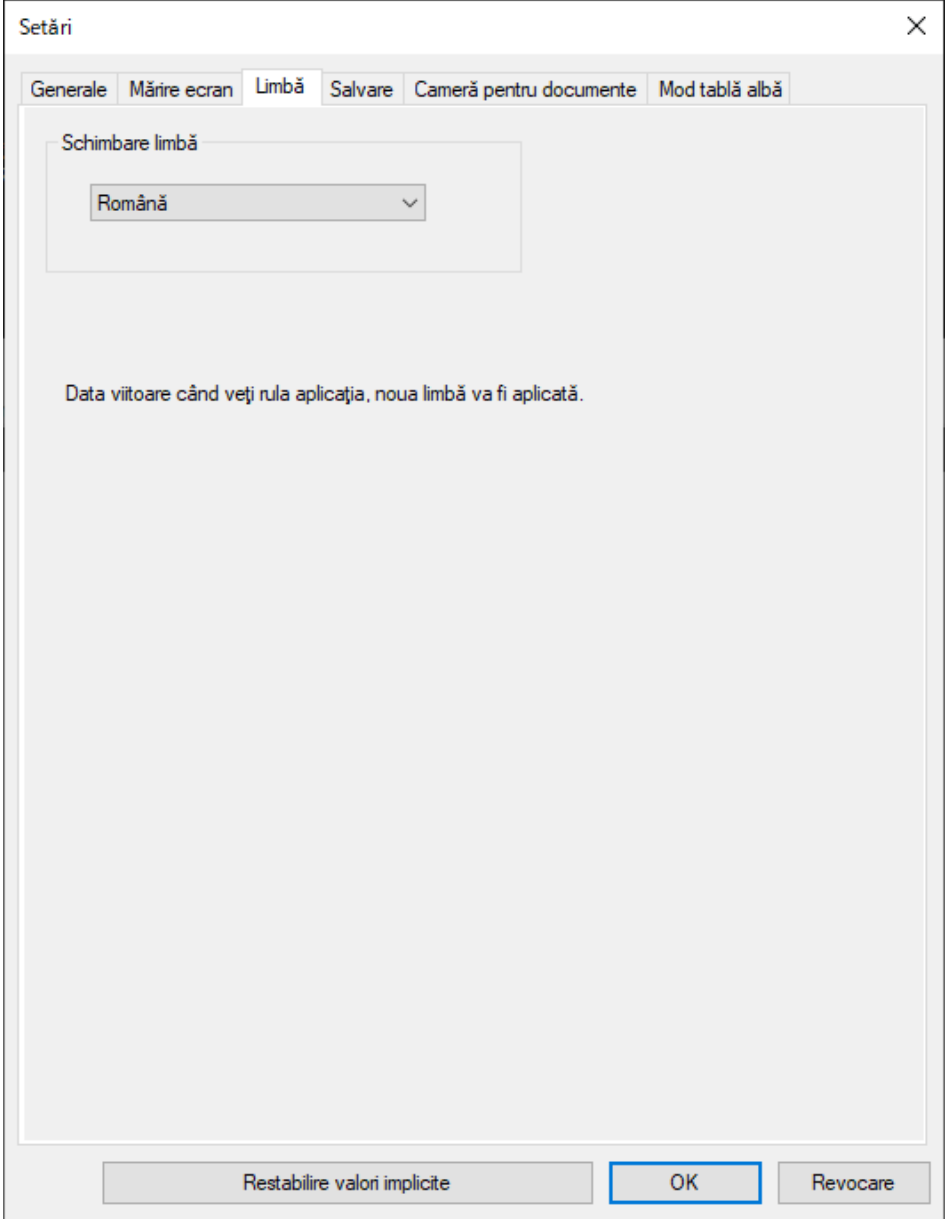

### **Fila Salvare**

Selectaţi setările de salvare a fişierelor pentru fiecare mod al software-ului Easy Interactive Tools în fila **Salvare** din ecranul **Setări**.

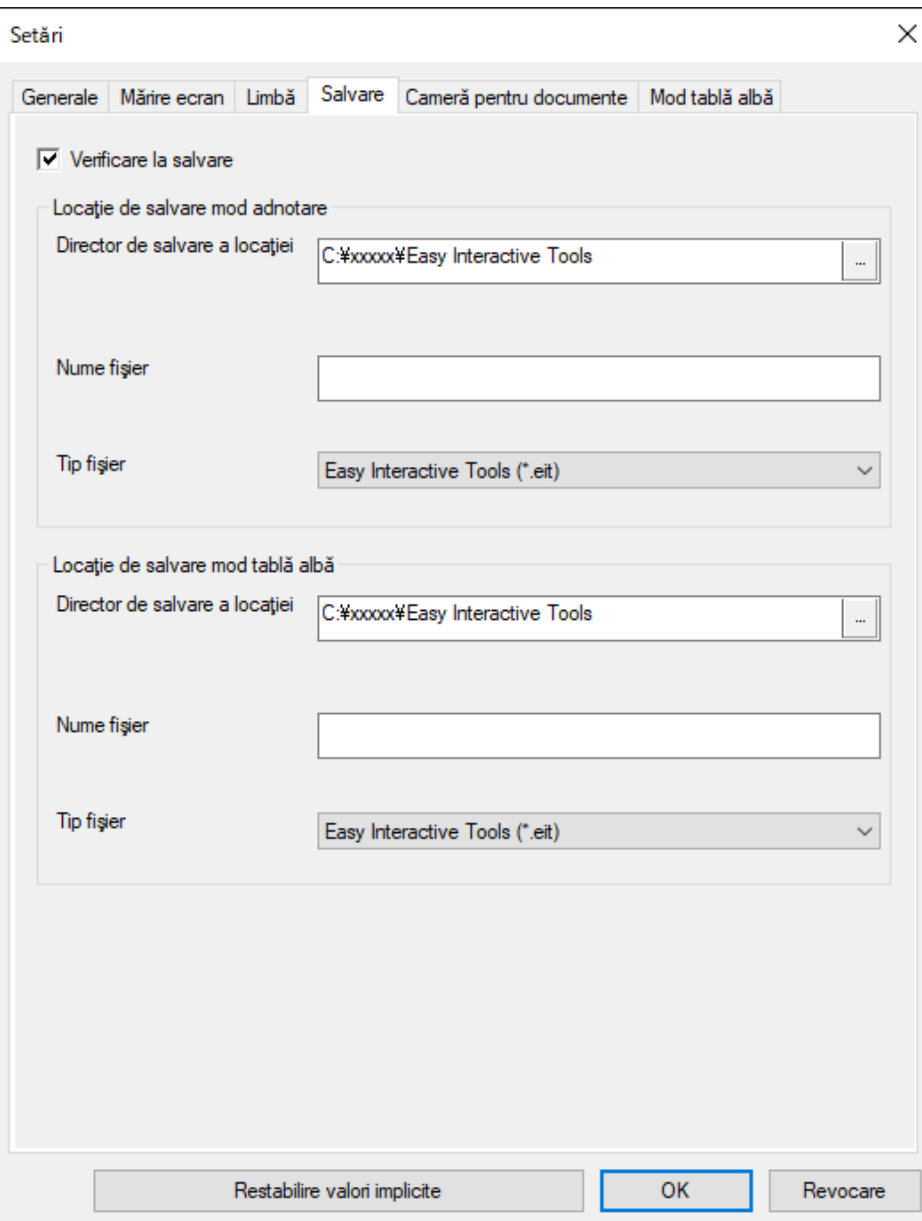

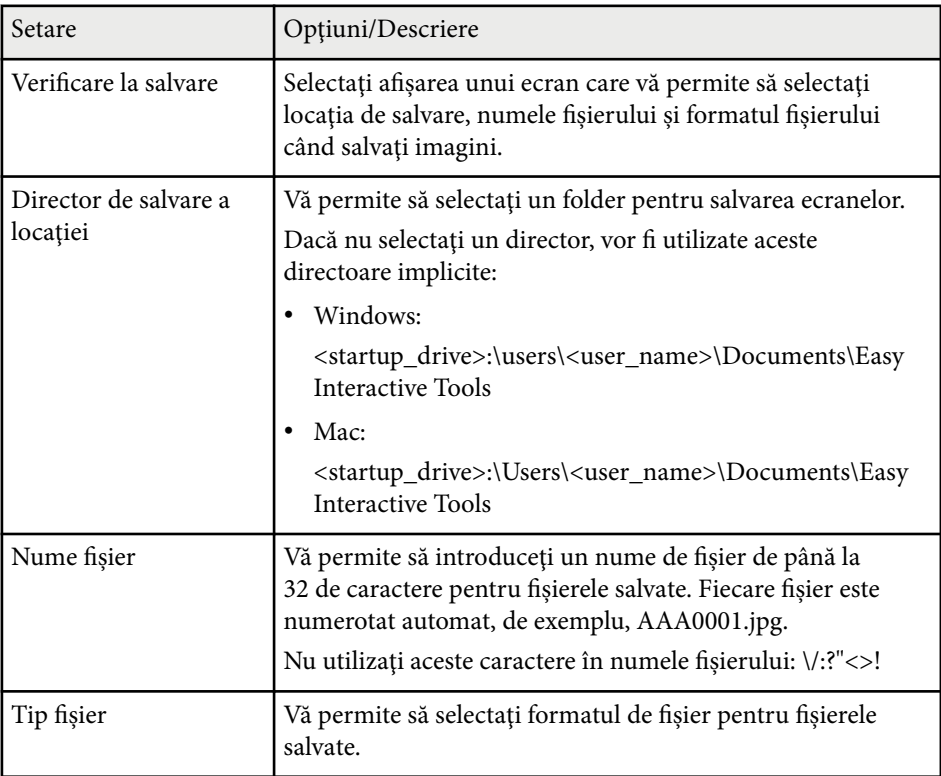

### <span id="page-42-0"></span>**Fila Cameră pentru documente**

Selectaţi setările de înregistrare şi salvare a fişierelor pentru proiectarea camerei pentru documente în fila **Cameră pentru documente** din ecranul **Setări**.

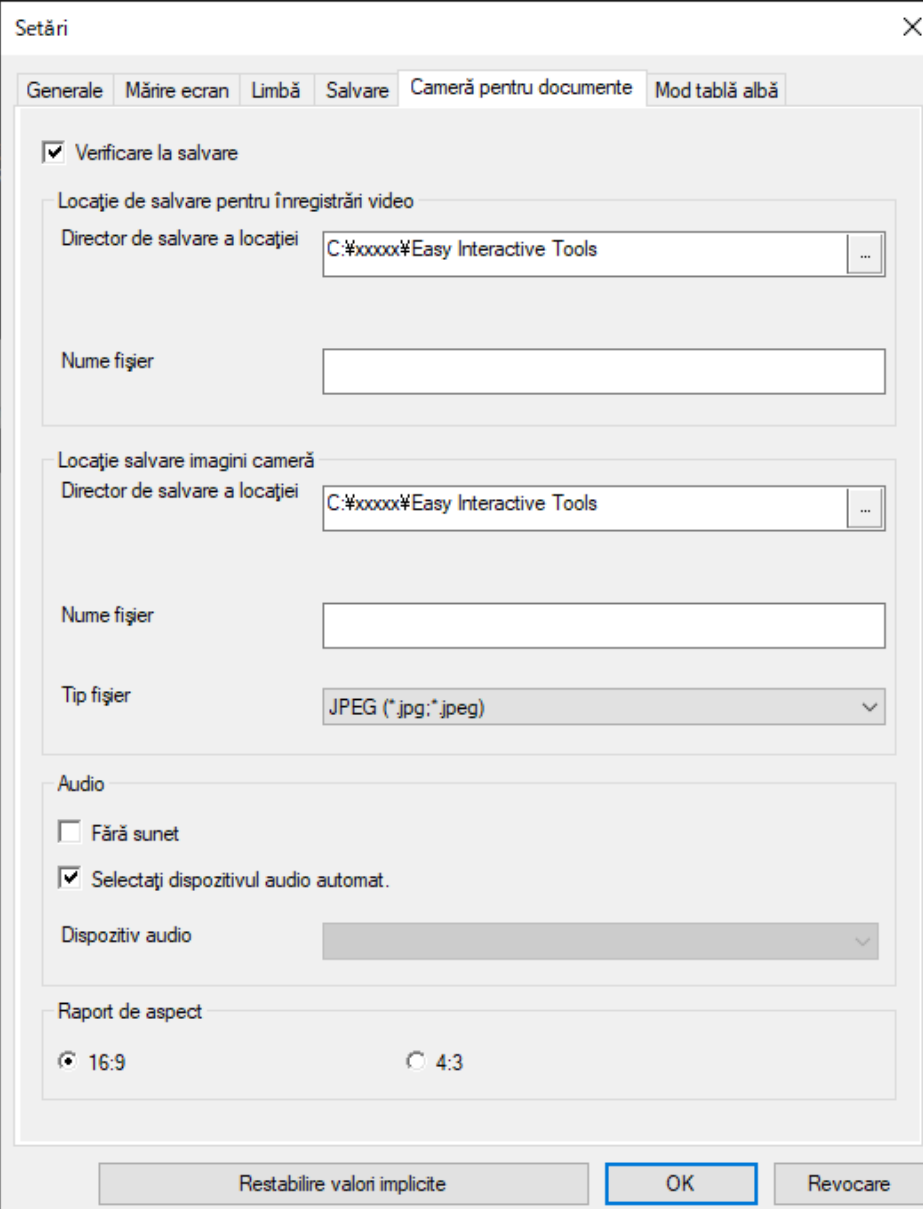

<span id="page-43-0"></span>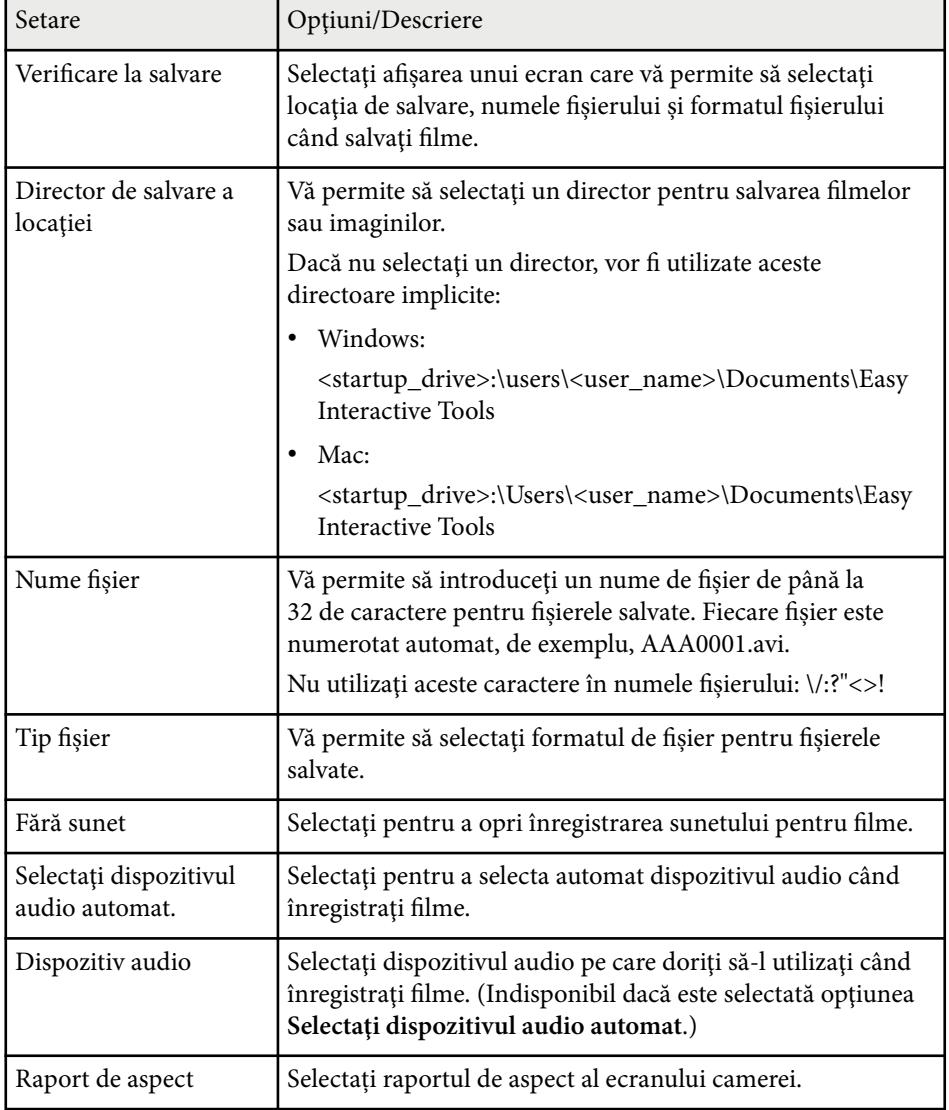

### **Fila Mod tablă albă**

Selectaţi poziţia de afişare a listei de pagini Tablă albă în fila **Mod tablă albă** din ecranul **Setări**.

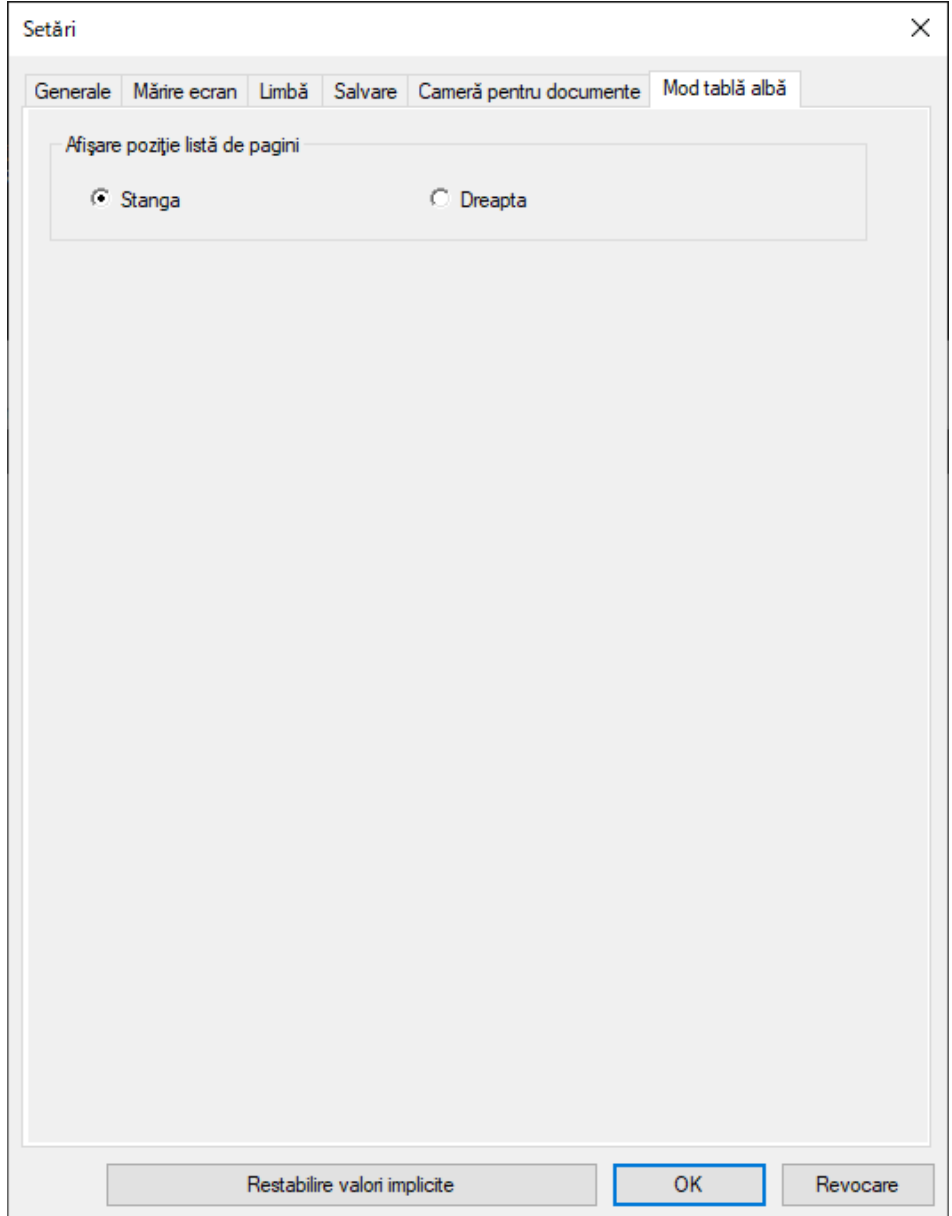

# <span id="page-45-0"></span>**Funcţiile instrumentelor Tablă albă <sup>46</sup>**

Puteți realiza următoarele funcții utilizând instrumentele Tablă albă.

#### $\bigcirc$   $\big| \cdot \bigcirc$  Pagină nouă

Adaugă o pagină nouă după pagina afişată curent.

• **Duplicare pagină**

Copiază pagina curentă şi o adaugă după aceasta.

 $\cdot$   $\mathbb{C}^{\times}$  Stergere pagină

Șterge pagină curentă.

### **2 E** Inserare imagine

Vă permite să selectaţi un fişier imagine .jpg, .bmp sau .png pentru a-l insera în pagina afişată.

### <sup>C</sup> **Selectare fundal**

- Vă permite să selectați unul dintre următoarele ca imagine de fundal:
- Unul dintre cele 6 şabloane în 3 culori
- O imagine statică a spaţiului de lucru al computerului.
- Un fişier imagine
- O imagine de la camera pentru documente

<sup>D</sup> **Listă de pagini** Afişează ecranul listă de pagini. Faceţi clic din nou pe buton dacă doriţi să ascundeţi lista de pagini. <sup>E</sup> **Pagina anterioară** Afişează pagina anterioară. 6 > Pagina următoare Afişează pagina următoare. <sup>G</sup> **Afişare fereastră** Comută ecranele de desenare între afişare completă şi afişare fereastră.

# <span id="page-46-0"></span>**Rezolvarea problemelor**

Consultaţi următoarele secţiuni pentru a căuta soluţii la probleme care pot apărea în timpul utilizării software-ului Easy Interactive Tools.

#### $H$  **Linkuri corelate**

• ["Depanarea problemelor cu software-ul Easy Interactive Tools" p.48](#page-47-0)

<span id="page-47-0"></span>Dacă întâmpinaţi probleme în timp ce utilizaţi software-ul Easy Interactive Tools, consultaţi acest document pentru soluţii.

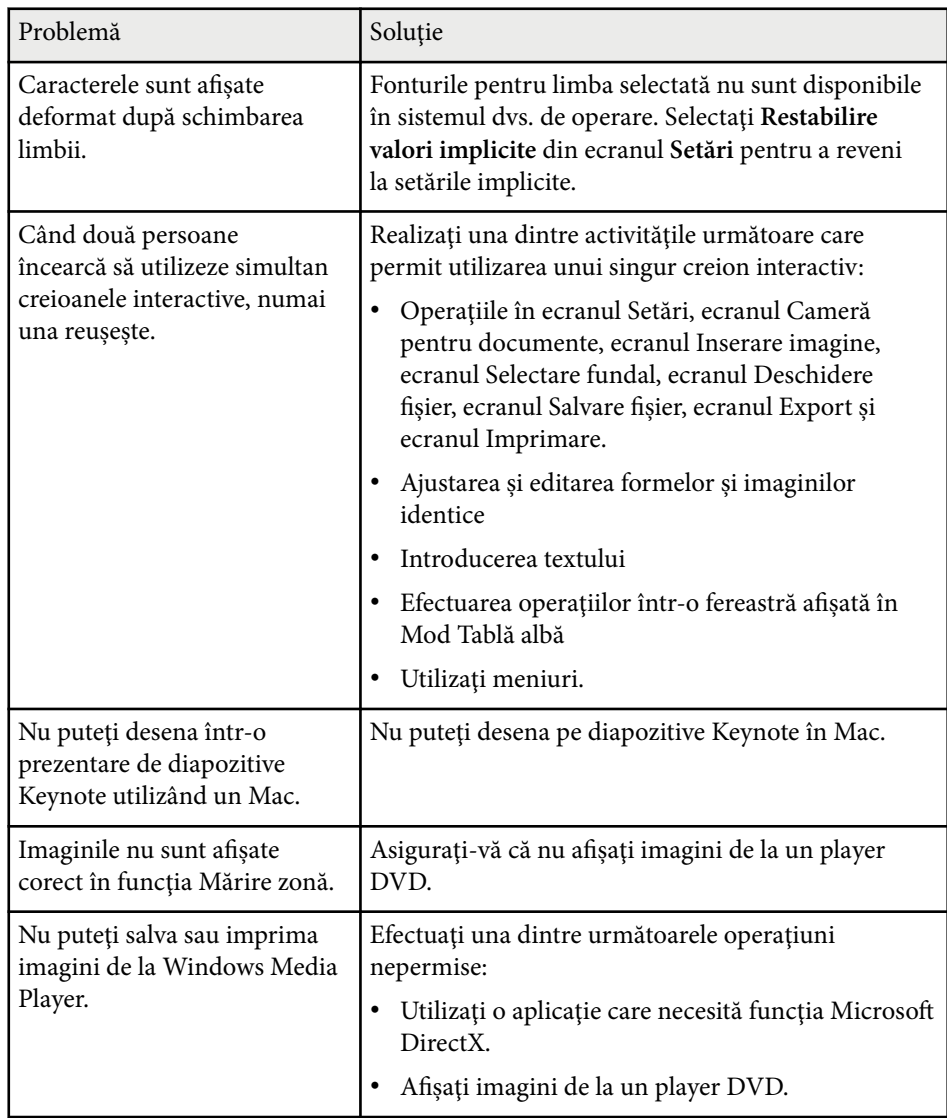

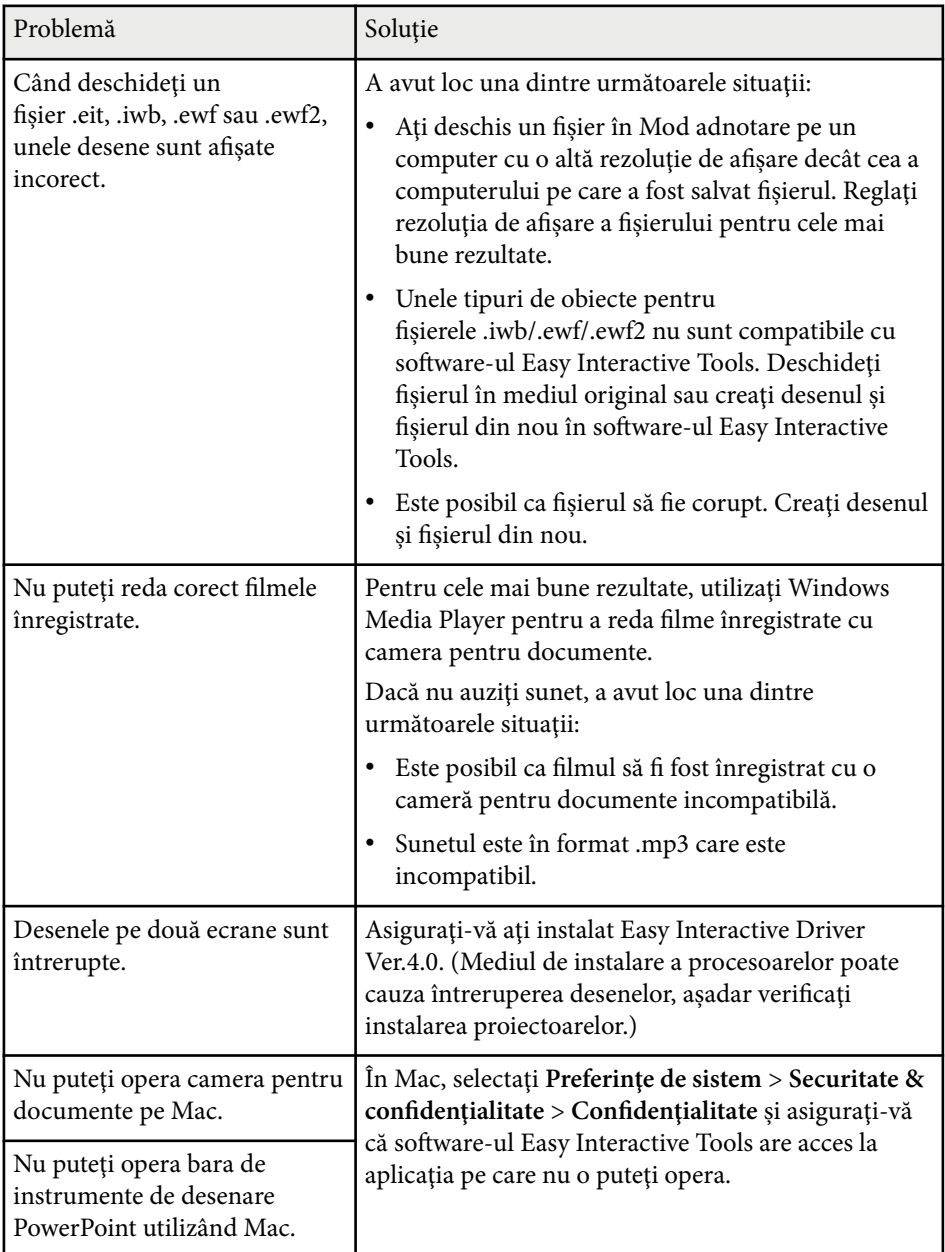

#### g **Linkuri corelate**

• ["Ecranul Setări" p.36](#page-35-0)

# <span id="page-49-0"></span>**Anexă**

Consultaţi aceste secţiuni pentru a afla mai multe despre software-ul Easy Interactive Tools.

#### g **Linkuri corelate**

- $\bullet~$  "Actualizarea și dezinstalarea software-ului" p.51
- ["Notificări" p.52](#page-51-0)

# <span id="page-50-0"></span>**Actualizarea şi dezinstalarea software-ului <sup>51</sup>**

Urmati aceste instrucțiuni pentru a actualiza sau a dezinstala software-ul Easy Interactive Tools.

#### g **Linkuri corelate**

- "Obţinerea celei mai recente versiuni a software-ului" p.51
- "Dezinstalarea software-ului Easy Interactive Tools (Windows 10/Windows 11)" p.51
- "Dezinstalarea software-ului Easy Interactive Tools (Mac)" p.51

### **Obţinerea celei mai recente versiuni a software-ului**

Actualizările pentru acest software şi ghidul acestora pot fi disponibile pe site-ul web Epson.

Vizitaţi [epson.sn.](http://www.epson.sn)

### **Dezinstalarea software-ului Easy Interactive Tools (Windows 10/Windows 11)**

Urmaţi instrucţiunile de mai jos pentru a dezinstala software-ul Easy Interactive Tools.

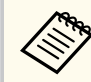

Trebuie să aveţi privilegii de administrator pentru a dezinstala software-ul.

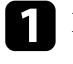

Porniți computerul.

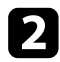

b Asiguraţi-vă că toate aplicaţiile care rulează sunt închise.

 $\blacksquare$  Apăsați tasta $\boxplus$  de la tastatură pentru a afișa toate aplicațiile.

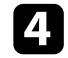

Faceți clic dreapta (țineți apăsat) pe Easy Interactive Tools Ver.X.XX, apoi selectaţi **Dezinstalare**.

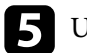

Urmați instrucțiunile de pe ecran.

## **Dezinstalarea software-ului Easy Interactive Tools (Mac)**

Pentru Mac, urmati instructiunile de mai jos pentru a dezinstala software-ul Easy Interactive Tools.

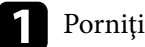

Porniți computerul.

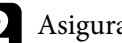

Asigurați-vă că toate aplicațiile care rulează sunt închise.

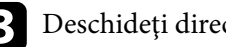

c Deschideţi directorul **Applications**.

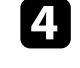

Deschideți directorul Easy Interactive Tools Ver. X.XX - Tools, apoi faceți dublu clic pe **Easy Interactive Tools Uninstaller**.

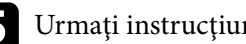

Urmați instrucțiunile de pe ecran.

# <span id="page-51-0"></span>**Notificări <sup>52</sup>**

Consultati aceste sectiuni pentru notificări importante despre software-ul dvs.

#### g **Linkuri corelate**

- "Aviz privind drepturile de autor" p.52
- "Referitor la notaţii" p.52
- "Notificare generală" p.52
- ["Open Source Software License" p.53](#page-52-0)
- ["Atribuirea de drepturi de autor" p.53](#page-52-0)

### **Aviz privind drepturile de autor**

Toate drepturile rezervate. Nicio parte a acestei publicații nu poate fi reprodusă, salvată într-un sistem de stocare sau transmisă sub nicio formă şi prin niciun mijloc, electronic, mecanic, prin fotocopiere, înregistrare sau în alt mod, fără acordul scris prealabil al Seiko Epson Corporation. Nu ne asumăm nicio răspundere pentru drepturile de autor care provin din utilizarea informaţiilor din acest document. De asemenea, nu ne asumăm răspunderea pentru daunele rezultate din utilizarea informatiilor din acest document.

Nici Seiko Epson Corporation, nici filialele acesteia nu sunt responsabile fată de cumpărătorul acestui produs sau față de terți pentru daunele, pierderile, costurile sau cheltuielile suportate de cumpărător sau de terți în cazul unui accident, a folosirii necorespunzătoare sau abuzive a acestui produs sau în cazul unor modificări, reparaţii sau schimbări neautorizate aduse produsului sau (cu exceptia SUA) în cazul nerespectării cu strictete a instrucțiunilor de funcționare şi întreţinere oferite de Seiko Epson Corporation.

Seiko Epson Corporation nu este responsabilă pentru daunele sau problemele produse datorită folosirii altor componente opţionale sau a altor consumabile decât cele indicate de Seiko Epson Corporation ca fiind produse originale Epson sau produse aprobate de Epson.

Conținutul acestui ghid poate fi modificat sau actualizat fără notificare prealabilă.

Ilustratiile din acest ghid pot diferi fată de proiector.

### **Referitor la notaţii**

- Sistem de operare Microsoft ® Windows <sup>®</sup> 10
- Sistem de operare Microsoft ® Windows <sup>®</sup> 11

În acest ghid, sistemele de operare mentionate mai sus sunt denumite "Windows 10" și "Windows 11". În plus, termenul colectiv "Windows" este folosit pentru a face referire la toate aceste sisteme de operare.

- macOS 11.0 $\bf{x}$
- macOS  $12.0 \text{ x}$
- macOS  $13.0.x$
- macOS  $14.0 \text{ x}$

În plus, termenul colectiv "Mac" este folosit pentru a face referire la toate sistemele de operare mentionate mai sus.

### **Notificare generală**

EPSON este o marcă comercială înregistrată a Seiko Epson Corporation.

Keynote, Mac, OS X şi macOS sunt mărci comerciale ale Apple Inc.

Microsoft, DirectX, PowerPoint şi Windows sunt mărci comerciale sau mărci comerciale înregistrate ale Microsoft Corporation în Statele Unite şi/sau în alte ţări.

De asemenea, alte nume de produse utilizate în acest document sunt folosite numai pentru exemplificare şi pot fi mărci comerciale ale proprietarilor lor. Epson nu revendică niciun drept asupra acestor mărci.

Dreptul de autor asupra programelor: acest produs utilizează programe gratuite, precum şi programe asupra cărora compania noastră deţine drepturile aferente.

# <span id="page-52-0"></span>**Notificări <sup>53</sup>**

### **Open Source Software License**

#### **zlib**

This projector product includes the open source software program "zlib" which applies the terms and conditions provided by owner of the copyright to the "zlib".

The "zlib" are WITHOUT ANY WARRANTY; without even the implied warranty of MERCHANTABILITY AND FITNESS FOR A PARTICULAR PURPOSE.

List of zlib programs

•  $7$ lib-1.2.8

License terms of conditions of each program which are provided by owner of the copyright to the "zlib" are as follows.

Copyright notice:

(C) 1995-1998 Jean-loup Gailly and Mark Adler

This software is provided 'as-is', without any express or implied warranty. In no event will the authors be held liable for any damages arising from the use of this software.

Permission is granted to anyone to use this software for any purpose, including commercial applications, and to alter it and redistribute it freely, subject to the following restrictions:

1. The origin of this software must not be misrepresented; you must not claim that you wrote the original software. If you use this software in a product, an acknowledgment in the product documentation would be appreciated but is not required.

2. Altered source versions must be plainly marked as such, and must not be misrepresented as being the original software.

3. This notice may not be removed or altered from any source distribution.

Jean-loup Gailly

- jloup@gzip.org
- Mark Adler

#### madler@alumni.caltech.edu

If you use the zlib library in a product, we would appreciate  $*$  not  $*$  receiving lengthy legal documents to sign. The sources are provided for free but without warranty of any kind. The library has been entirely written by Jean-loup Gailly and Mark Adler; it does not include third-party code.

If you redistribute modified sources, we would appreciate that you include in the file ChangeLog history information documenting your changes.

### **Atribuirea de drepturi de autor**

Aceste informaţii fac obiectul unui regim de modificare fără notificare. © 2024 Seiko Epson Corporation 2024.3 Ver.5.20 RO